## **LOTO Instruments ®**

# **USB-осциллограф запоминающий**

 $\overline{a}$  $\overline{\phantom{0}}$ **Модель:** LOTO OSCH02S

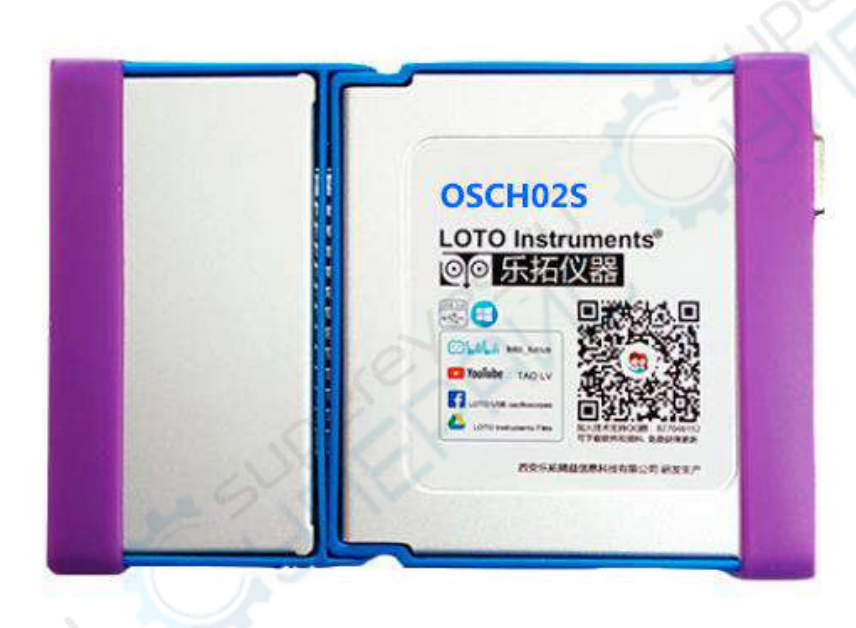

## Руководство по эксплуатации

## Содержание

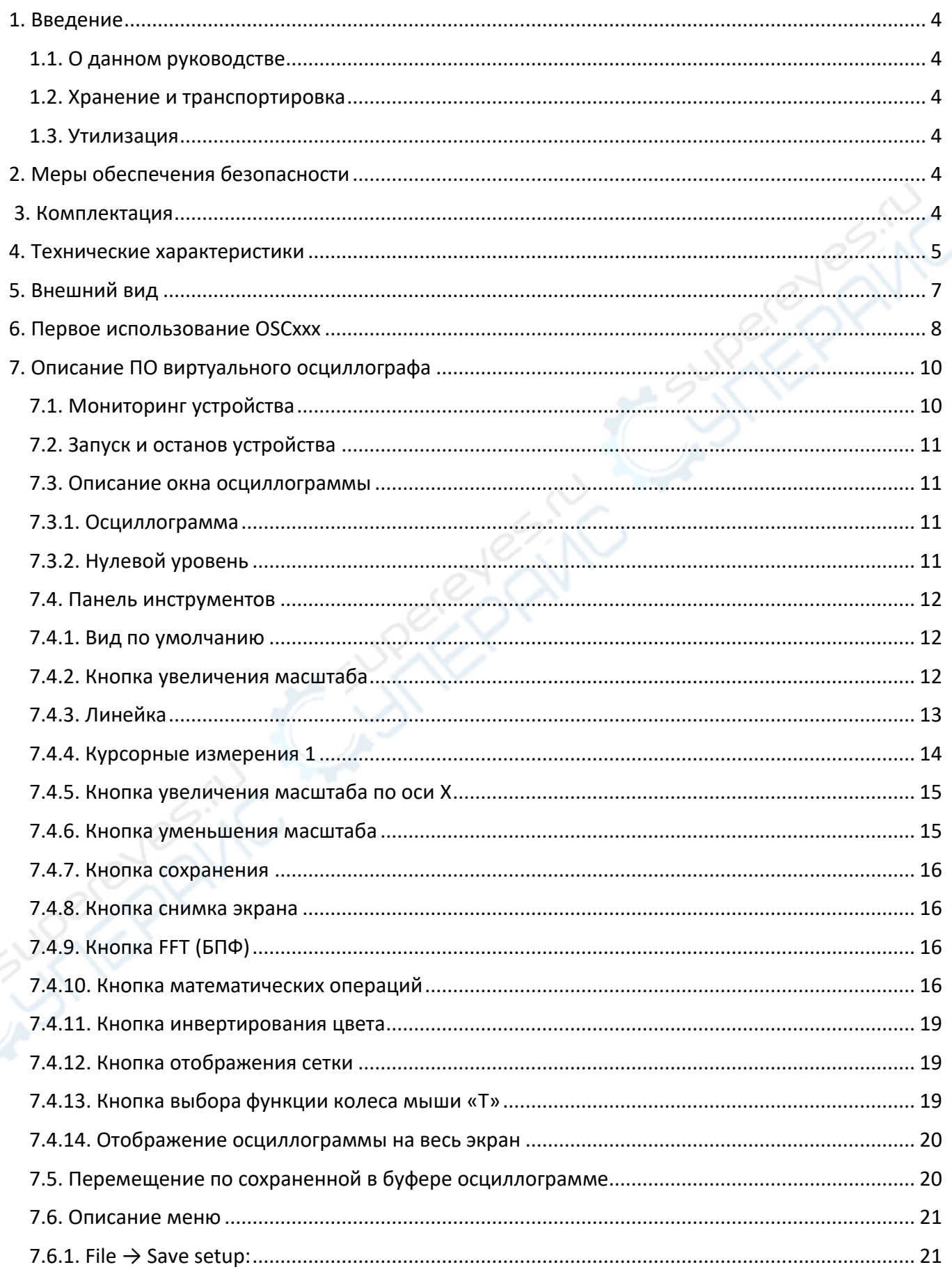

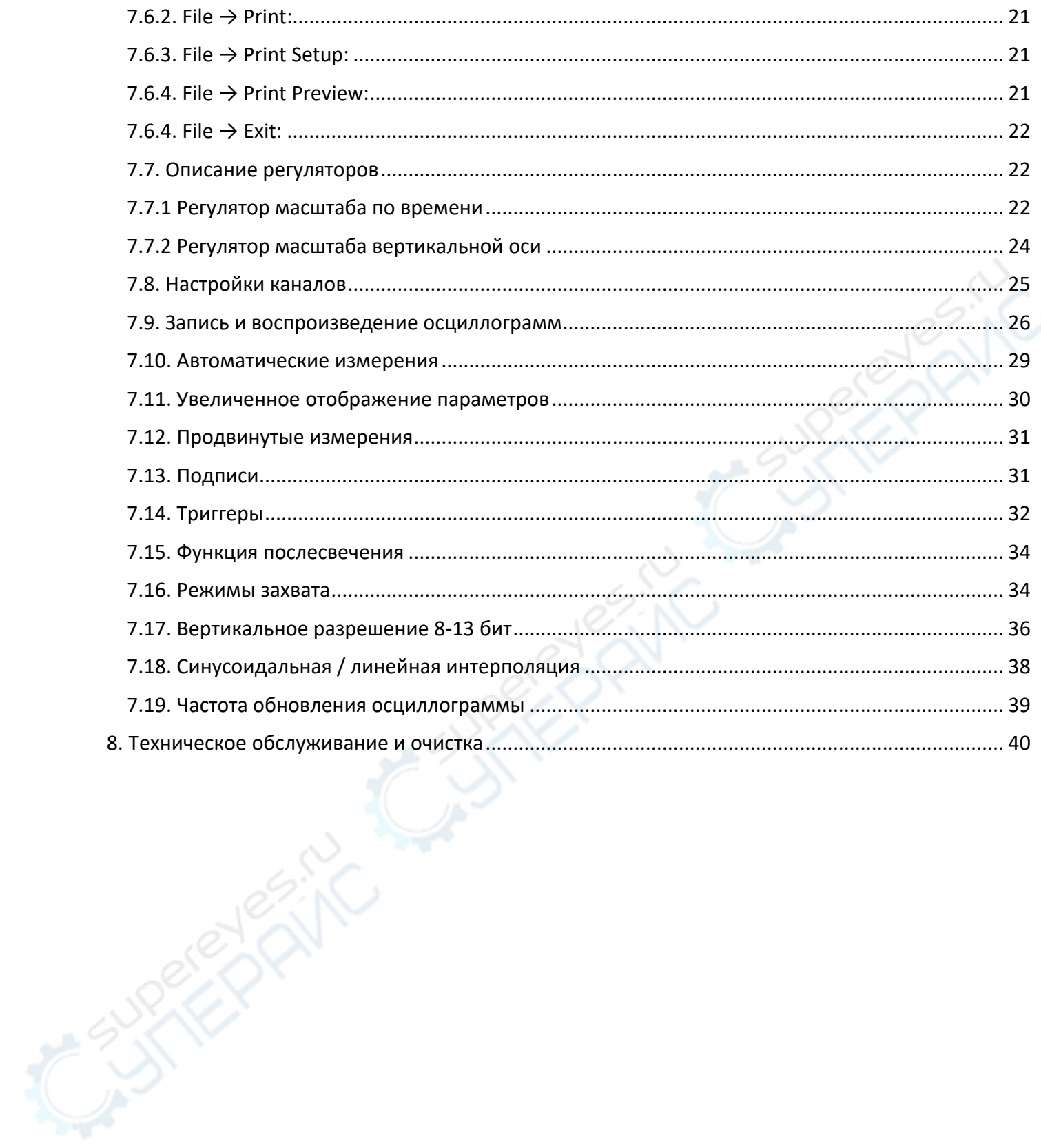

## <span id="page-3-0"></span>**1. Введение**

#### <span id="page-3-1"></span>**1.1. О данном руководстве**

Данное руководство содержит сведения, необходимые для правильной эксплуатации запоминающего USB-осциллографа LOTO OSCH02S. Пожалуйста, сохраните руководство на весь период эксплуатации устройства.

Производитель не несет ответственности за любые повреждения, возникшие в результате несоблюдения данного руководства.

**Внимание!** Несоблюдение предупреждений и инструкций может привести к поражению электрическим током, возгоранию или серьезной травме, а также к необратимому повреждению устройства.

#### <span id="page-3-2"></span>**1.2. Хранение и транспортировка**

Неправильная транспортировка может привести к повреждению устройства. Во избежание повреждения всегда перевозите устройство в оригинальной упаковке.

Устройство следует хранить в сухом месте, защищенном от пыли и воздействия прямых солнечных лучей.

**Внимание!** Воздействие на устройство масла, воды, газа или других веществ, способных вызвать коррозию, не допускается.

#### <span id="page-3-3"></span>**1.3. Утилизация**

Электронное оборудование не относится к коммунальным отходам и подлежит утилизации в соответствии с применимыми требованиями законодательства.

### <span id="page-3-4"></span>**2. Меры обеспечения безопасности**

- 1. Данное устройство не предназначено для использования людьми с ограниченными физическими возможностями, сенсорными и умственными способностями.
- 2. Использовать устройства детьми не допускается.
- 3. При работе с устройством следует соблюдать осторожность с целью предотвращения его падения и поражения электрическим током.
- 4. Параметры питающей электросети должны соответствовать техническим характеристикам устройства.
- 5. Обязательно соблюдайте полярность при подключении.
- 6. Используйте устройство только для тестирования в допустимом диапазоне.

### <span id="page-3-5"></span>**3. Комплектация**

Комплектация устройства:

- $\bullet$  USB-осциллограф запоминающий LOTO OSCH02S  $-1$  шт.;
- USB-кабель 1 шт.;
- Измерительные щупы 2 шт.;
- Модуль генератора сигналов 1 шт.;
- BNC-кабель с зажимами 1 шт.;
- Руководство по эксплуатации 1 шт.

## <span id="page-4-0"></span>**4. Технические характеристики**

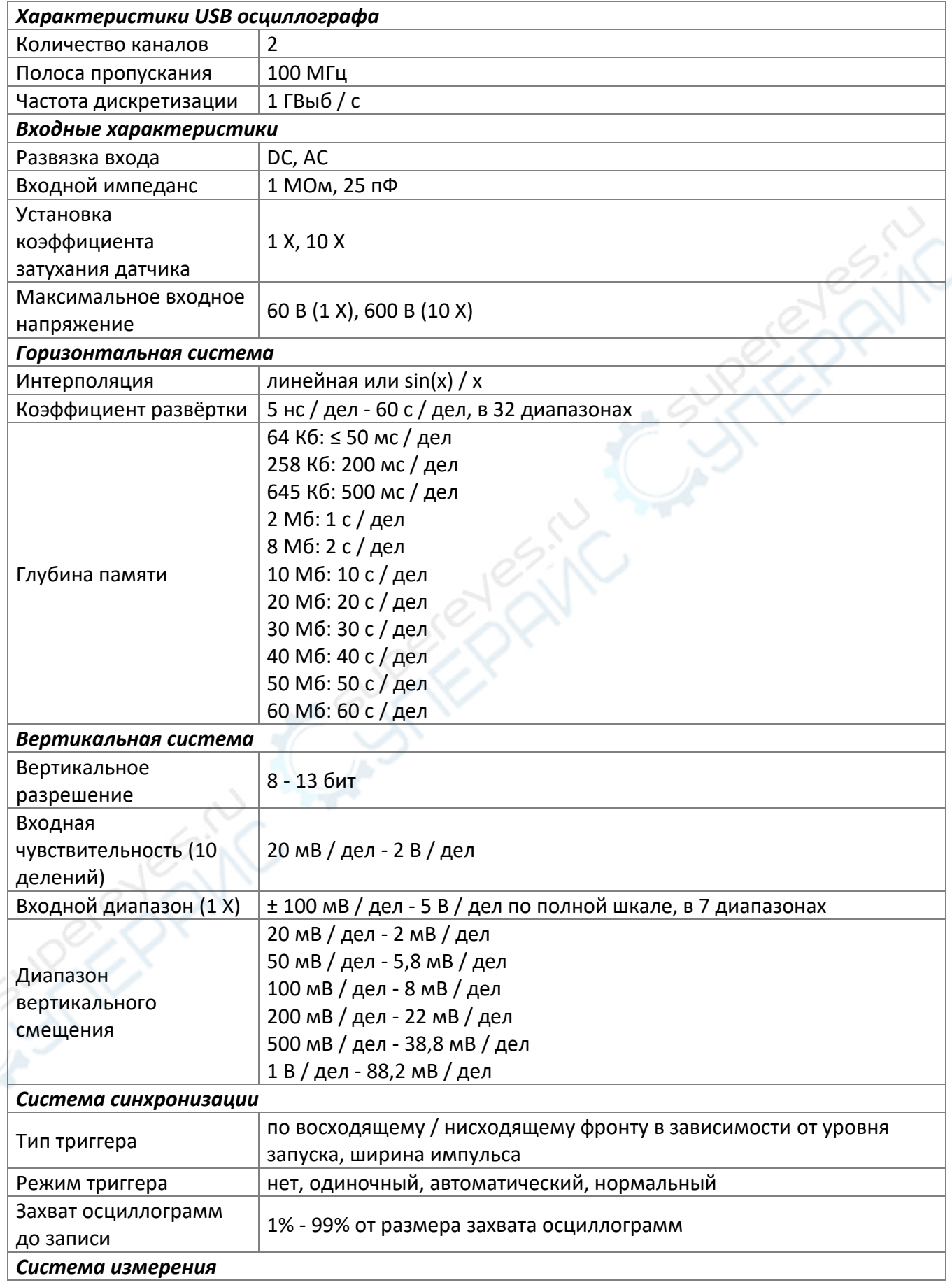

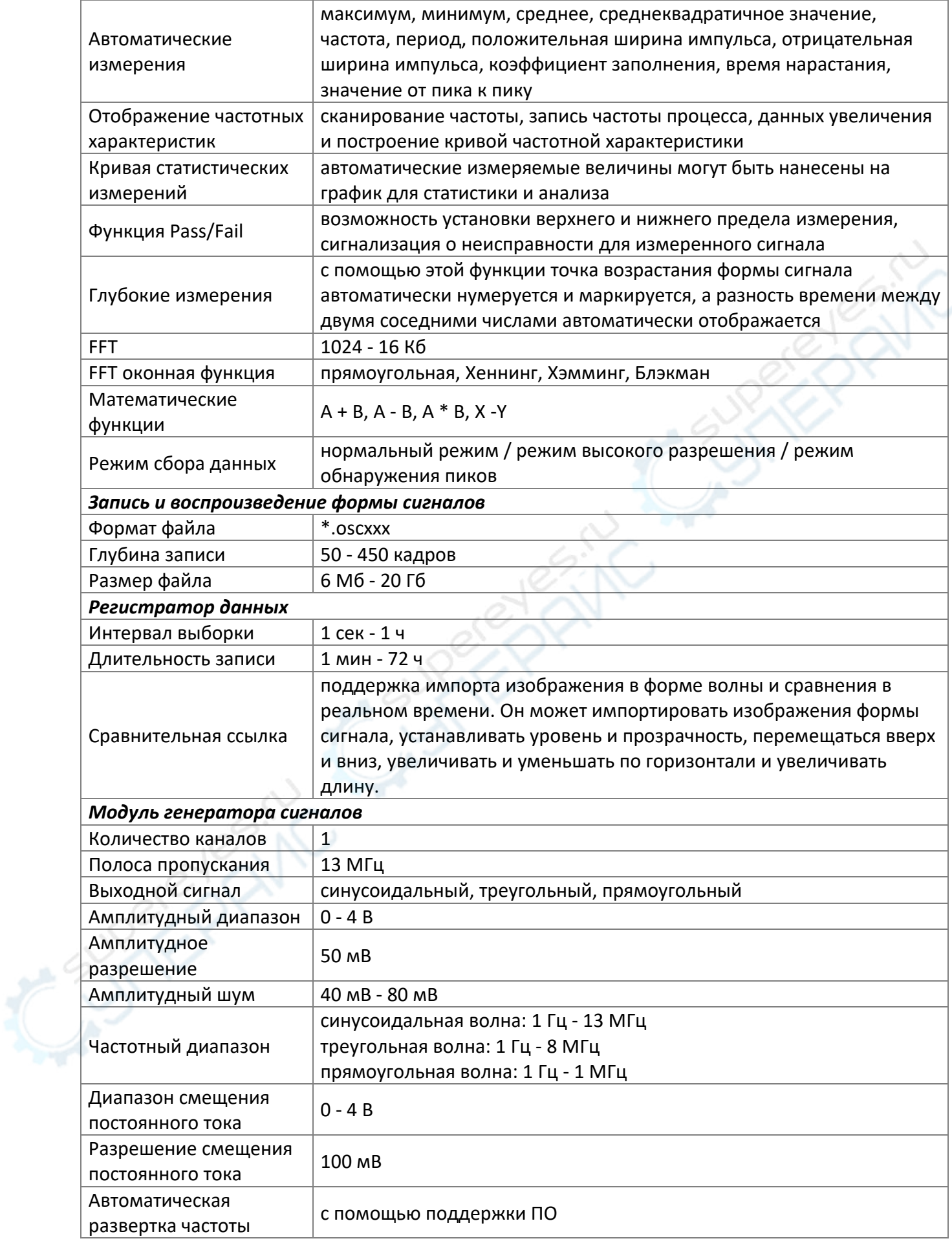

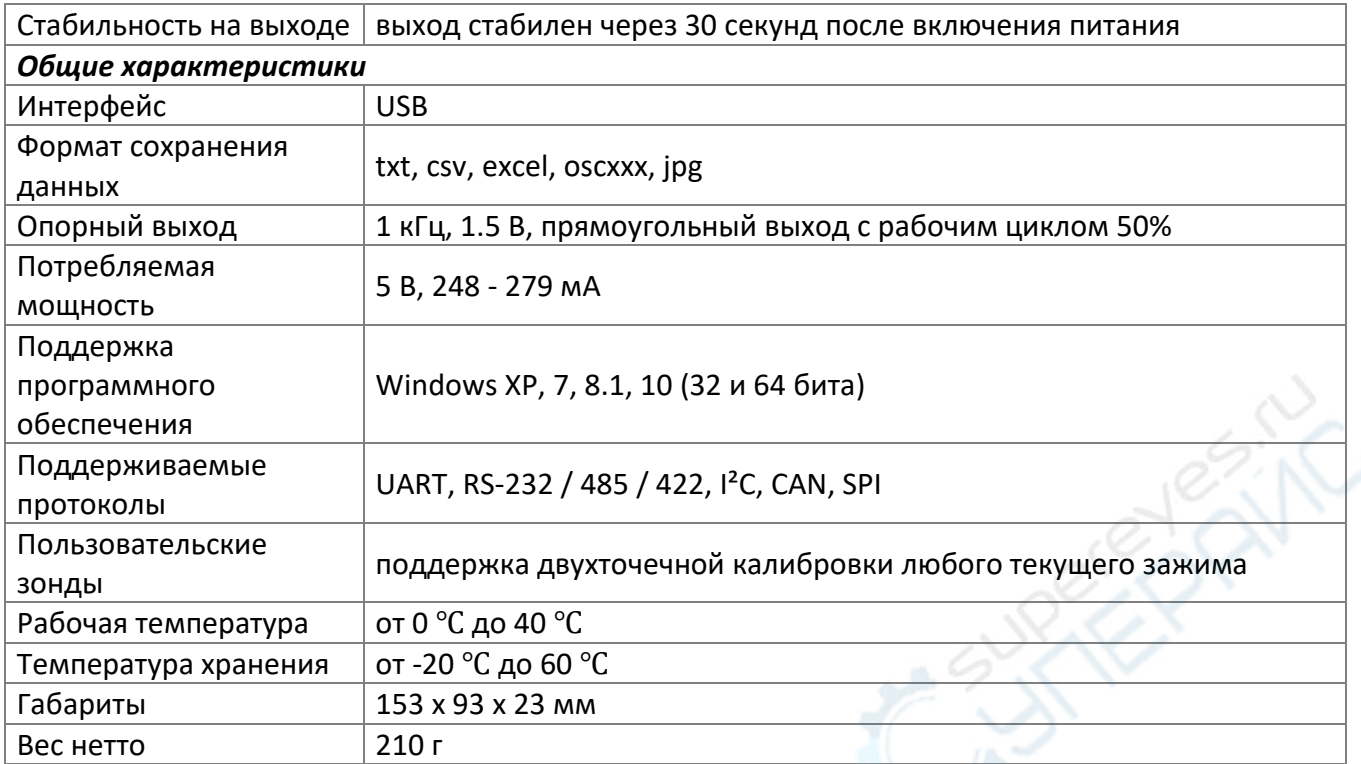

## <span id="page-6-0"></span>**5. Внешний вид**

Внешний вид устройства показан на рисунке ниже:

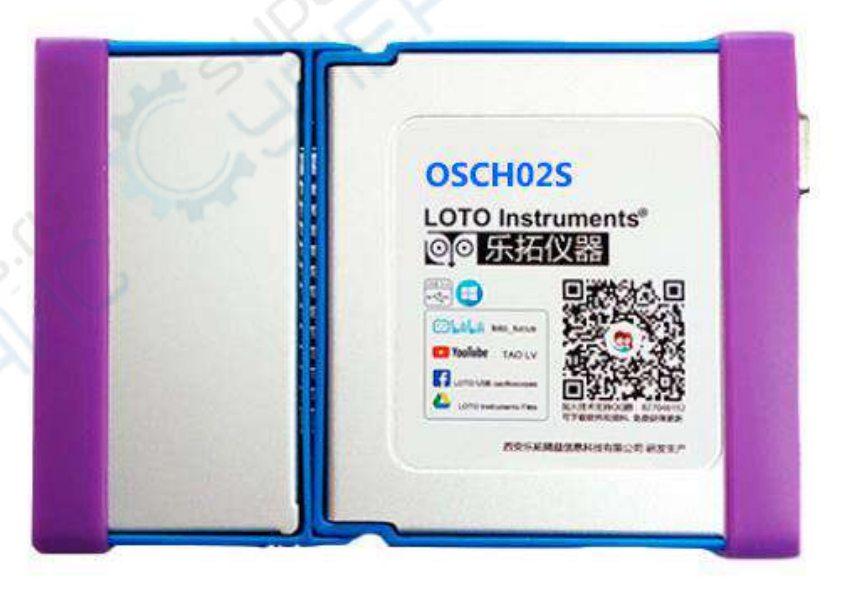

## <span id="page-7-0"></span>**6. Первое использование OSCxxx**

Мы постарались сделать виртуальный осциллограф максимально простым. Даже при первом подключении пользователь не испытает никаких сложностей. Необходимо выполнить следующие операции:

(1): Подключите виртуальный осциллограф к ПК с помощью USB-кабеля из комплекта поставки, либо с помощью аналогичного кабеля высокого качества. При использовании кабеля низкого качества могут возникнуть проблемы со связью, либо устройство может вообще не обнаружиться. При использовании ПК необходимо подключать кабель к любому из портов на задней панели системного блока. Порты на передней панели не стоит использовать, поскольку они могут иметь проблемы с питанием. При подключении к ноутбуку используйте любые боковые USB-порты ноутбука.

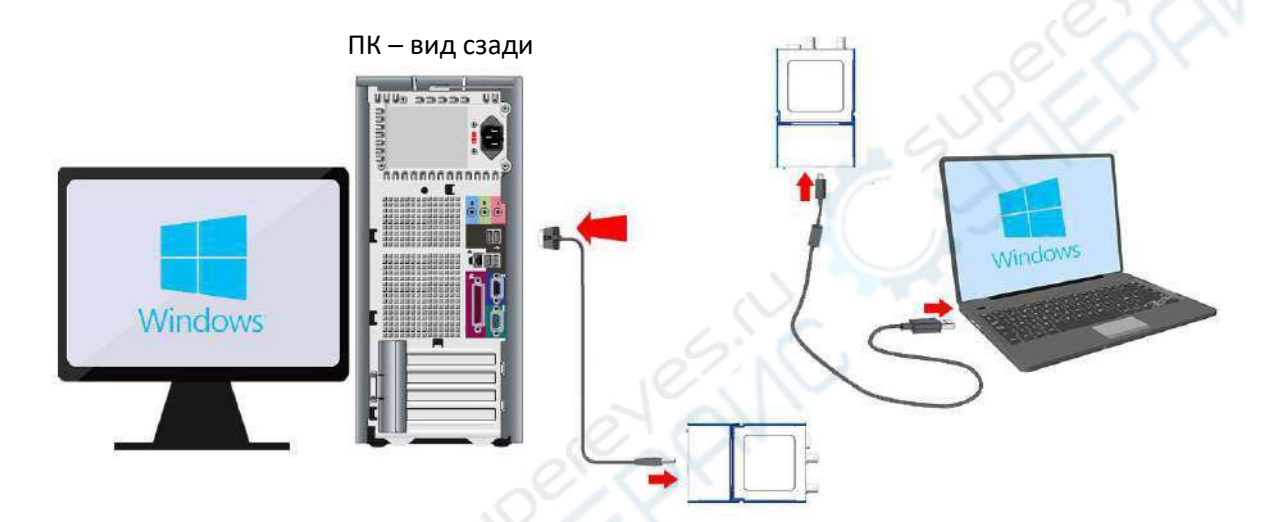

(2): Установка драйвера. При использовании операционных систем Win 8.1 и Win10 драйвер устройства будет установлен автоматически при первом подключении осциллографа. В операционных системах Win XP и Win 7 32-bit устройство будет определено, после чего система запросит установку драйвера. Порядок установки драйвера зависит от используемой операционной системы. Процесс установки описан в разделах 8.1 и 8.2.

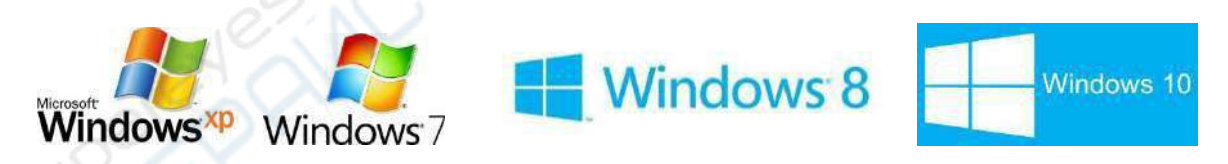

(3): Откройте ПО виртуального осциллографа, нажмите кнопку Start Device в нижнем правом углу, после чего на экране программы по умолчанию отобразится канал А с нулевой линией по центру окна. При необходимости пользователь может переключиться на канал B. Если нулевая линия напряжения находится в центре по вертикали — виртуальный осциллограф работает нормально.

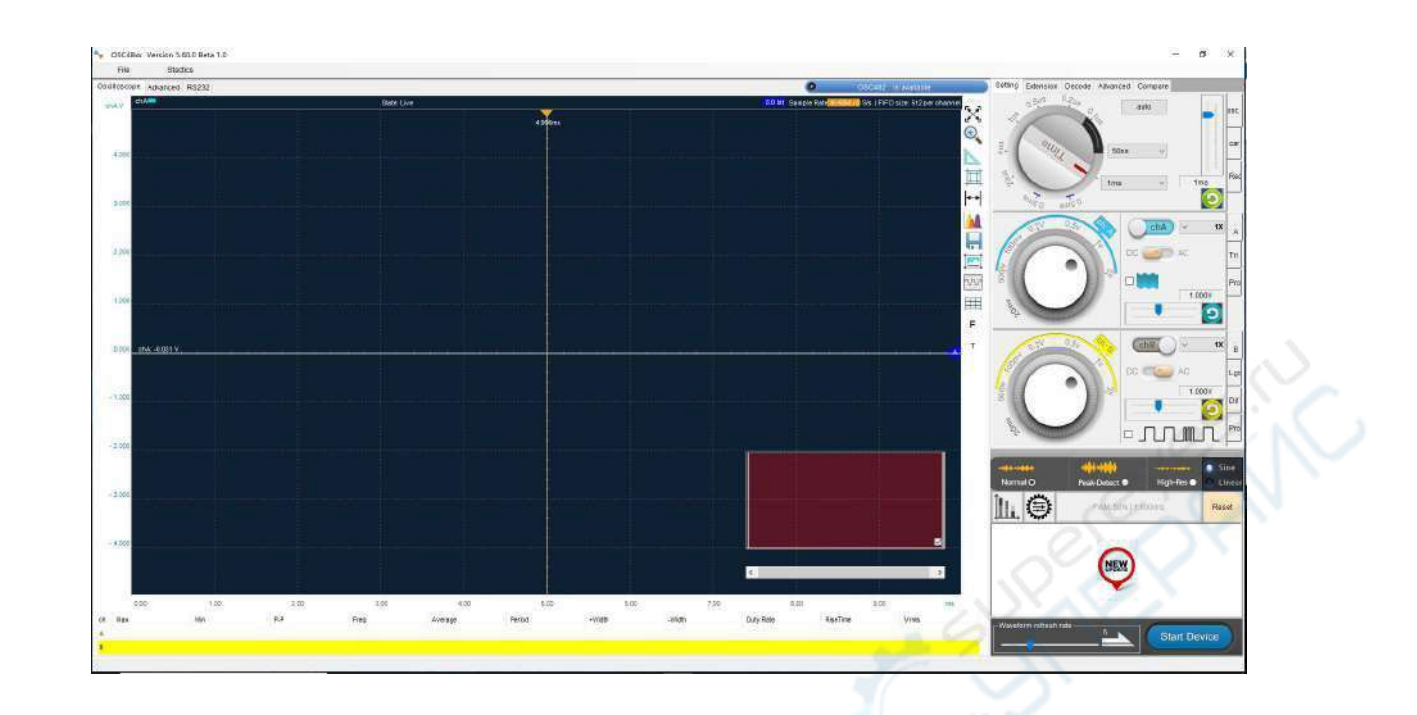

(4): Используйте стандартный сигнал для калибровки, чтобы проверить работоспособность осциллографа. Некоторые устройства оснащены дополнительным контактом, расположенным рядом с двумя BNC-разъемами. На этот контакт подается тестовый импульсный сигнал с частотой 1 кГц и амплитудой 1.5 В. В других устройствах, тестовый импульсный сигнал может подаваться на контакт 6 разъема DE-15.

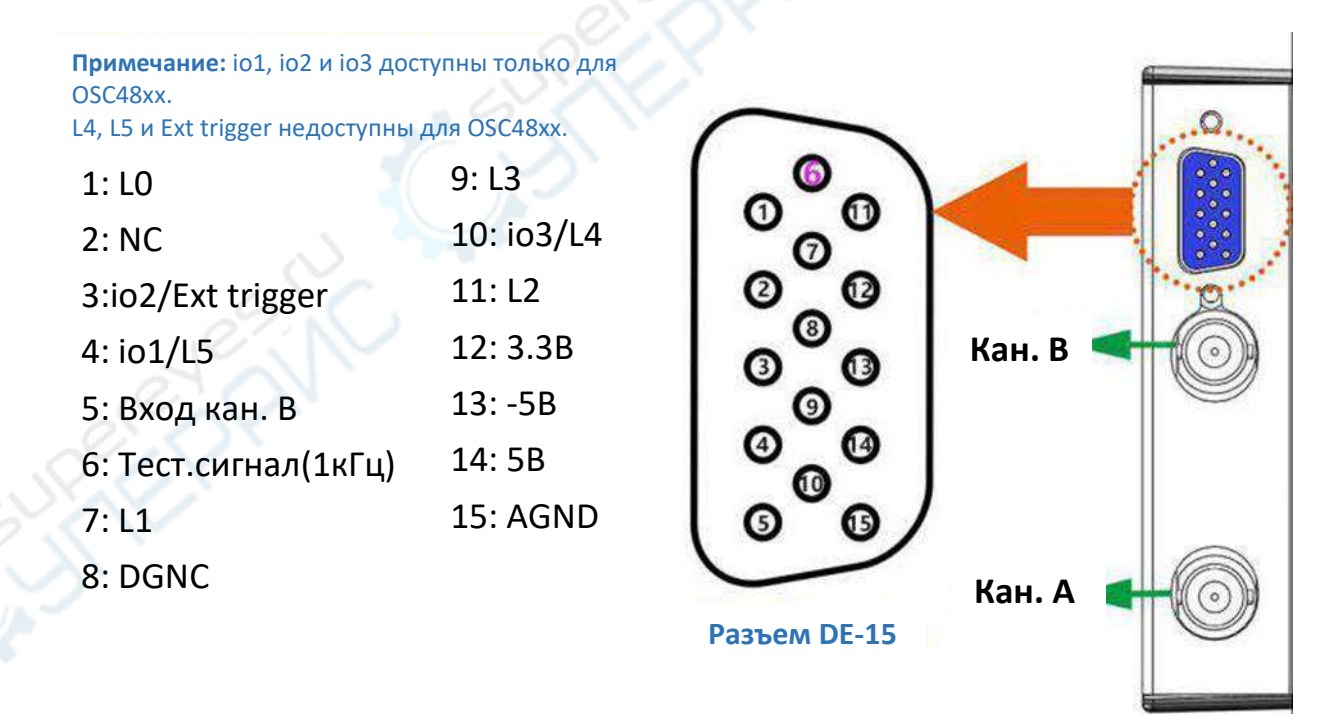

Тестовый сигнал позволяет быстро проверить нормальную работу устройства при отсутствии генератора сигналов переменного тока. Установите на щупе деление x1; подключите его к каналу А осциллографа через BNC-разъем и прикоснитесь щупом к контакту тестового сигнала. Установите масштаб по времени 1 мс регулятором в ПО. На экране отобразится импульсный сигнал.

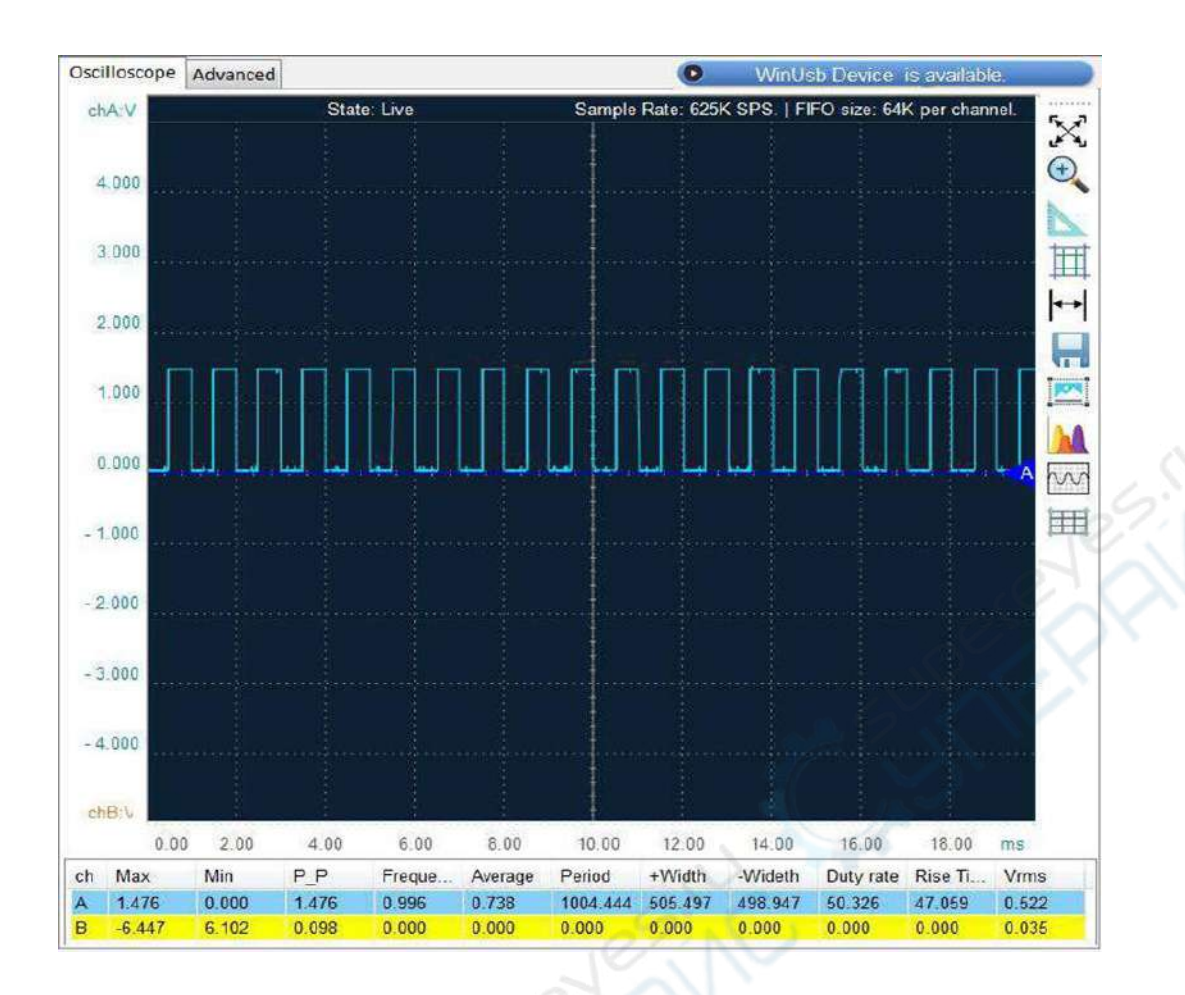

## <span id="page-9-0"></span>**7. Описание ПО виртуального осциллографа**

#### <span id="page-9-1"></span>**7.1. Мониторинг устройства**

После открытия ПО, на экране отображается в режиме реального времени состояние устройства OSCxxx. При подключении устройства к USB-разъему ПК, в ПО отображается сообщение на синем фоне. При физическом или программном отключении устройства, в ПО отображается сообщение на желтом фоне.

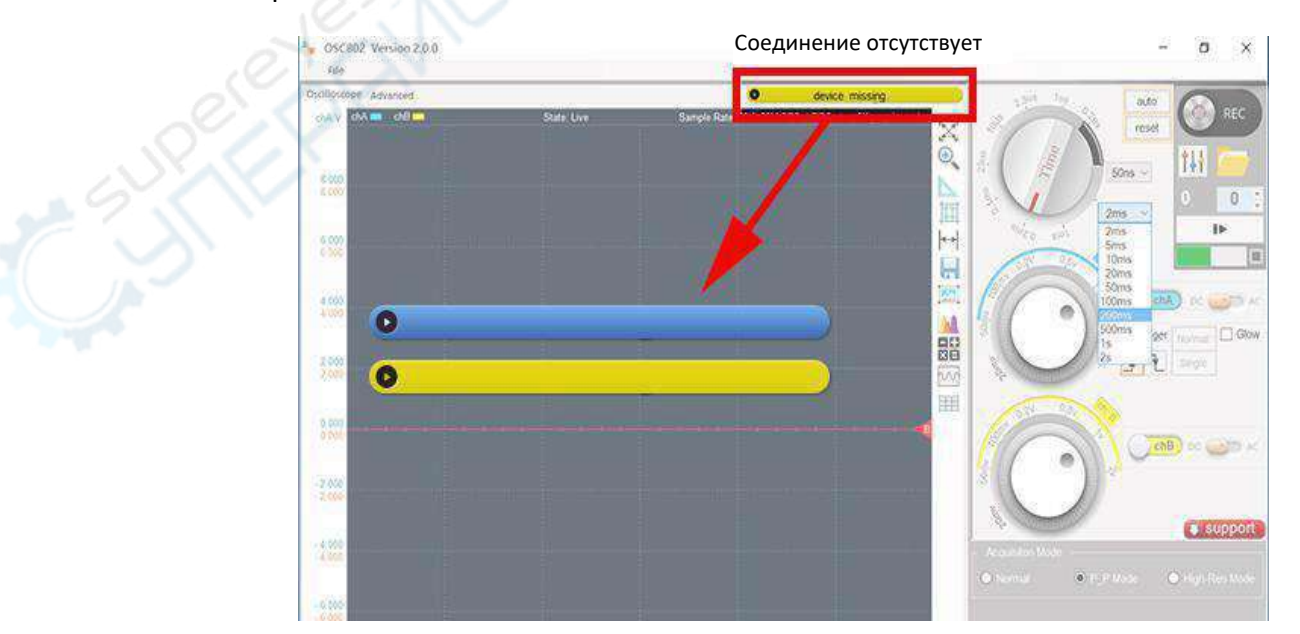

#### <span id="page-10-0"></span>**7.2. Запуск и остановка устройства**

После успешной установки драйвера и подключения устройства, ПО автоматически запускает устройство и активирует захват осциллограммы в режиме реального времени. Если устройство подключено до открытия программы, необходимо вручную запустить захват осциллограммы кнопкой **Start Device** в нижнем правом углу программы, либо кнопкой **Enter** (start/stop) на клавиатуре.

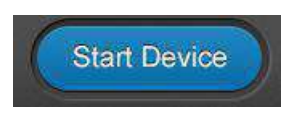

После запуска устройства, кнопка **Start Device** меняется на кнопку **Stop Device,** при нажатии на которую захват осциллограммы прекращается. Также захват прекращается при нажатии на кнопку **Пробел** на клавиатуре, либо при отключении USB-кабеля.

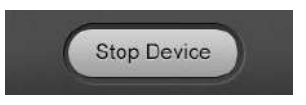

Кнопка запуска/останова отвечает только за захват осциллограммы в режиме реального времени и не влияет на запуск/останов операций, осуществляемых с сохраненными данными. При работе с сохраненными данными используются другие кнопки управления.

#### **Примечание**

Если устройство не используется, рекомендуется закрыть ПО и отключить USB-кабель.

#### <span id="page-10-1"></span>**7.3. Описание окна осциллограммы**

#### <span id="page-10-2"></span>**7.3.1. Осциллограмма**

Осциллограммы рисуются в соответствующей области и имеют различные цвета для их простой идентификации. По умолчанию используется темно-синий цвет фона. Осциллограмма по каналу А (chA) прорисовывается голубым цветом, а по каналу B (chB) — желтым цветом сhA **EXPLA .** chB

#### <span id="page-10-3"></span>**7.3.2. Нулевой уровень**

Осциллограммы строятся относительно нулевого уровня. Нулевой уровень соответствует амплитуде 0 вольт, точки выше этого уровня — положительное напряжение, а точки ниже этого уровня — отрицательное напряжение. Нулевой уровень каждого канала отображается горизонтальной линией, отмеченной треугольником, за который можно потянуть мышью для перемещения этого уровня. Номер внутри треугольника соответствует номеру канала. По умолчанию, нулевой уровень всех каналов отображается по центру экрана. Нулевые уровни

канала A (chA) и канала B (chB) окрашены в синие и красные цвета соответственно: Нажав на треугольник левой кнопкой мыши и удерживая ее, можно перемещать нулевую линию вверх и вниз.

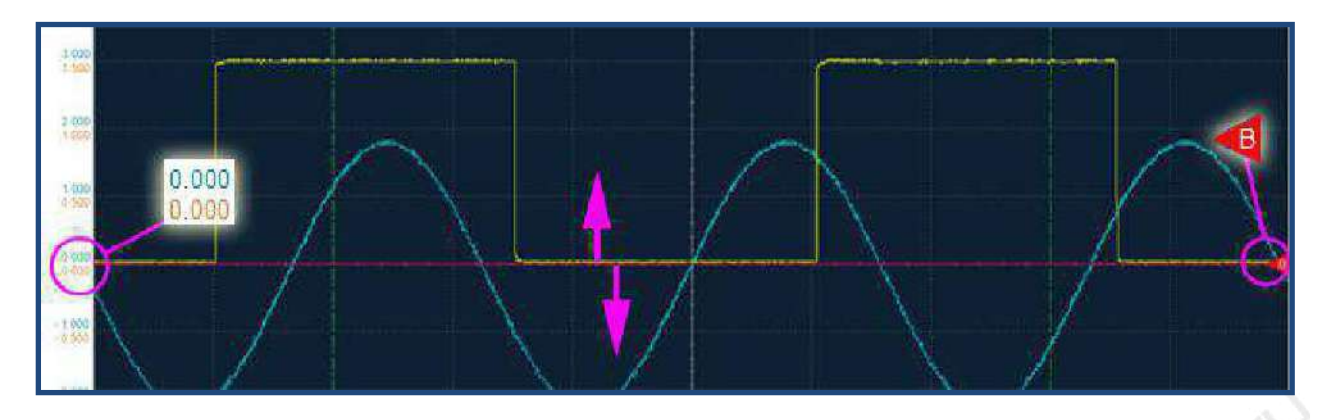

Таким образом, пользователь может самостоятельно устанавливать нулевой уровень. Смещение нулевого уровня может потребоваться при изменении условий окружающей среды (например, температуры), либо для корректировки, необходимой при старении аппаратных компонентов. Корректировку нулевой линии необходимо осуществлять при отсутствии входного сигнала.

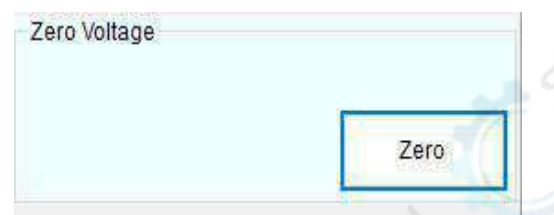

#### <span id="page-11-0"></span>**7.4. Панель инструментов**

Управление отображением осциллограммы осуществляется кнопками на панели инструментов, которая расположена справа от осциллограммы. При наведении курсора мыши на любую из кнопок отображается всплывающая подсказка.

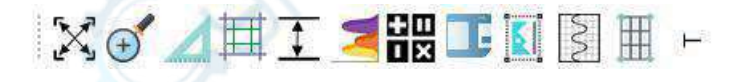

#### <span id="page-11-1"></span>**7.4.1. Вид по умолчанию**

При нажатии на кнопку активируется отображение осциллограммы по умолчанию, то есть к значениям по умолчанию сбрасываются настройки регуляторов и масштаб.

#### <span id="page-11-2"></span>**7.4.2. Кнопка увеличения масштаба**

При нажатии на кнопку символ курсора мыши изменяется на перекрестие, с помощью которого выбирается область для увеличения масштаба. Нажмите на левую кнопку мыши и выберите нужную область. При отпускании кнопки выбранная область будет увеличена на весь экран осциллограммы.

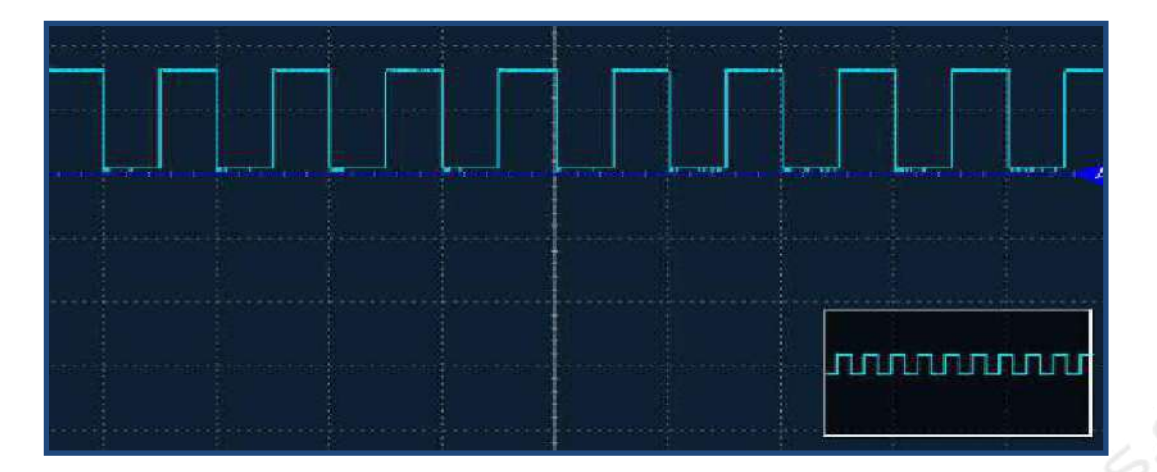

Операция увеличения масштаба может использоваться несколько раз. В режиме приближения в правом нижнем углу отображается схематический вид всей осциллограммы для быстрого поиска нужной области. Функция позволяет увеличивать масштаб одновременно по вертикали и горизонтали. Для увеличения масштаба только по горизонтали необходимо перемещать мышь только влево/вправо, либо воспользоваться кнопкой **X Axis Zoom**, которая будет описана далее.

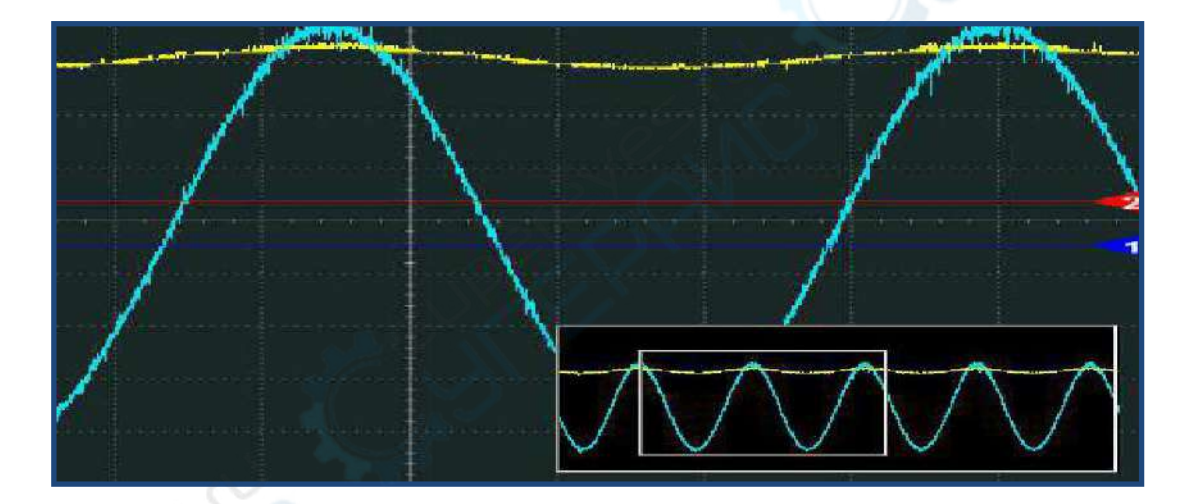

Кнопка вида по умолчанию позволяет быстро сбросить масштаб к исходному значению.

#### <span id="page-12-0"></span>**7.4.3. Линейка**

При нажатии на кнопку **символ курсора мыши изменяется на перекрестие**, с помощью которого выбирается интересующая область. Для выделения области необходимо зажать левую кнопку мыши, переместить курсор, после чего отпустить кнопку. После выделения в окне отображается напряжение и время по выделенной области. Можно выбрать только одну область, то есть при повторении операции предыдущее выделение будет сброшено.

Время отображается белым цветом. Напряжение отображается цветом, соответствующим каналу. Данный инструмент очень удобен для быстрого определения периодов и размаха амплитуды.

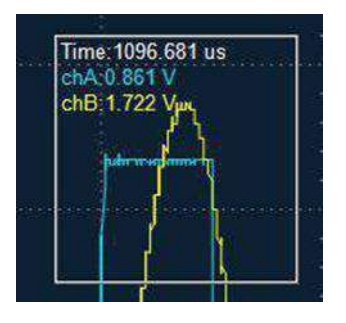

#### <span id="page-13-0"></span>**7.4.4. Курсорные измерения 1**

При нажатии на кнопку  $\Box$  в области отображения осциллограммы появляются две зеленые горизонтальные линии и вертикальные линии. Треугольники по краям этих линий позволяют перемещать их для быстрого получения необходимых данных по точкам осциллограммы.

При нажатии на кнопку  $\frac{1}{1}$ активируются курсорные измерения. В месте курсора мыши отображается оранжевое перекрестие и данные по амплитуде и времени.

Эти два метода измерений являются взаимоисключающими, то есть не могут использоваться одновременно. Первый метод более подходит для измерения общих характеристик осциллограмм, а второй — для определения значений амплитуды и времени в конкретных точках осциллограммы.

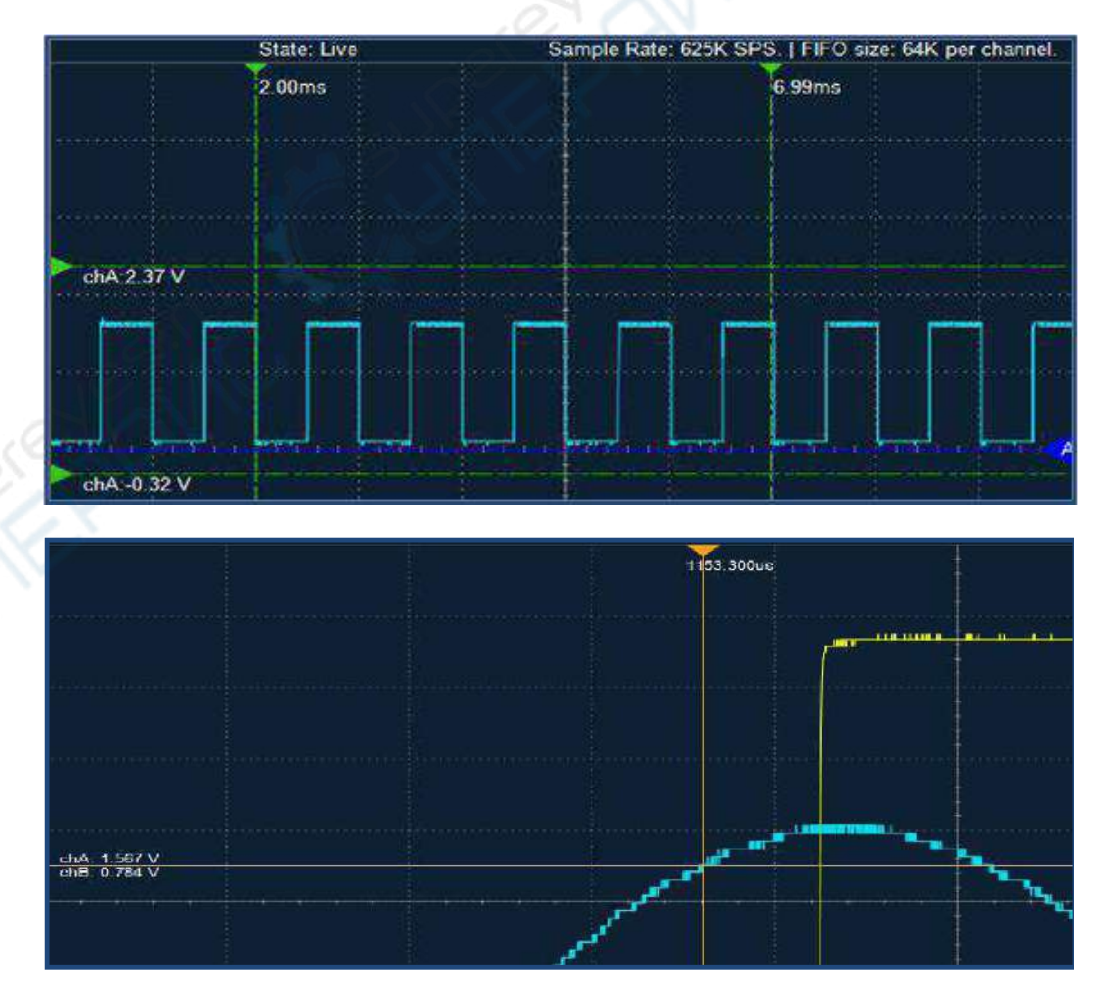

USB-осциллограф запоминающий, LOTO OSCH02S

#### <span id="page-14-0"></span>**7.4.5. Кнопка увеличения масштаба по оси X**

Кнопка **Позволяет изменить масштаб по горизонтальной оси для быстрой оценки периода** и частоты сигнала. При нажатии на кнопку в правом нижнем углу отображается схематический вид всей осциллограммы для быстрого поиска нужной области.

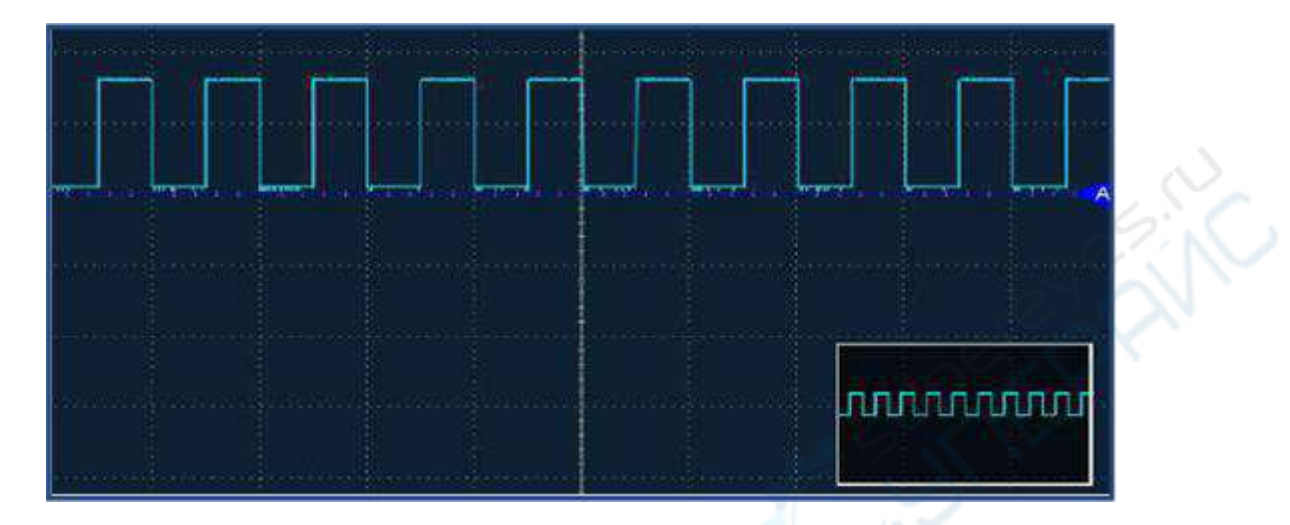

Для изменения масштаба (только по оси х), зажмите левую кнопку мыши и переместите курсор вправо/влево. Выбранная область полностью отображается в области осциллограммы. Выделенная область отмечается двумя линиями на схематическом виде всей осциллограммы в правом нижнем углу.

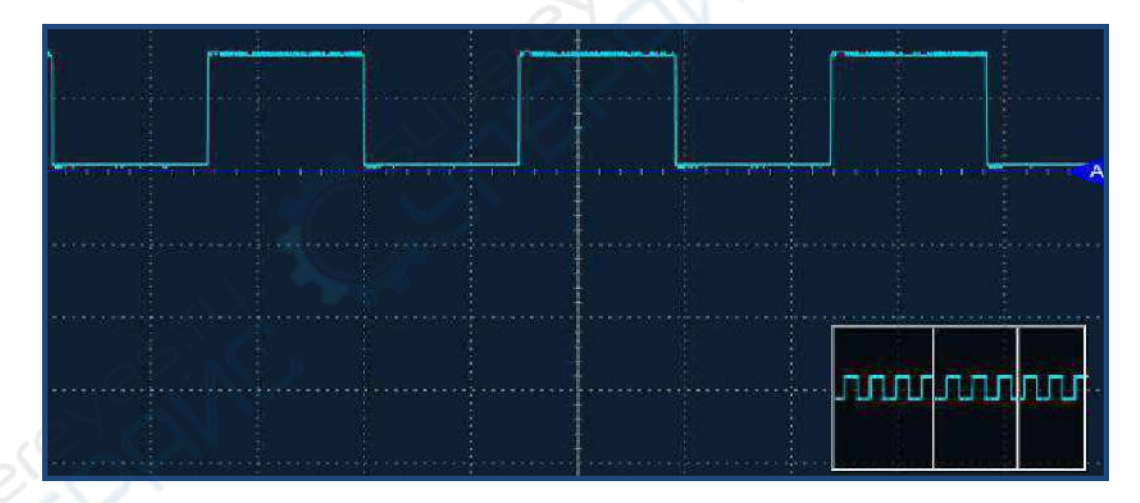

#### <span id="page-14-1"></span>**7.4.6. Кнопка уменьшения масштаба**

 $\|*\|$ кнопка  $\|*\|$ отображается только после увеличения масштаба осциллограммы. При нажатии на кнопку масштаб уменьшается. Масштаб можно уменьшать вплоть до полного отображения всей осциллограммы на экране.

#### <span id="page-15-0"></span>**7.4.7. Кнопка сохранения**

Кнопка **Позволяет сохранить полученные данные в формате (.txt). Пользователь может** выбрать путь для сохранения файла.

#### <span id="page-15-1"></span>**7.4.8. Кнопка снимка экрана**

Кнопка используется для сохранения снимка экрана в формате картинки для последующего просмотра и анализа. Пользователь может выбрать путь для сохранения файла, ввести имя файла и выбрать один из форматов: .jpg, .bmp, и .gif. Для сохранения снимка экрана можно также воспользоваться комбинацией клавиш Ctrl + P.

#### <span id="page-15-2"></span>**7.4.9. Кнопка FFT (БПФ)**

Кнопка **И. А.** позволяет запустить процесс быстрого преобразования Фурье для выбранных каналов, чтобы провести частотный анализ сигналов.

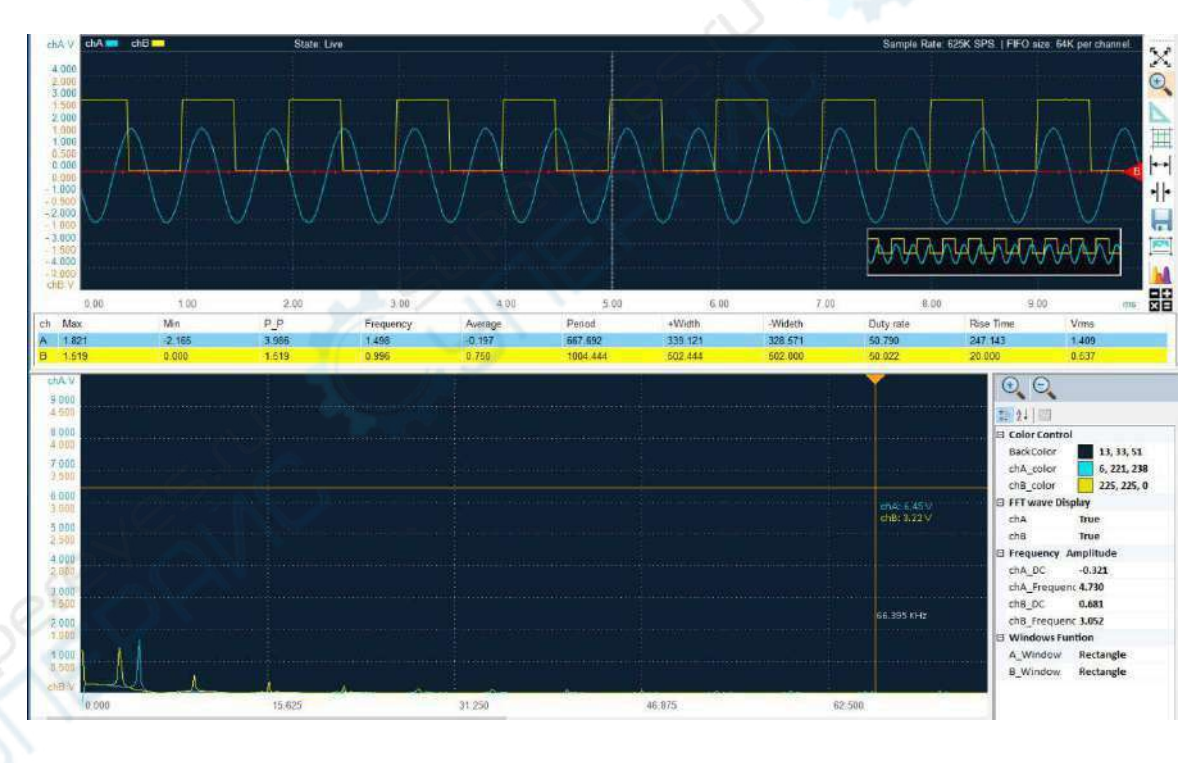

#### <span id="page-15-3"></span>**7.4.10. Кнопка математических операций**

Кнопка **ЮН** позволяет производить математические операции с сигналами по каналам А и В, например складывать сигналы, вычитать сигналы, перемножать сигналы и рисовать график XY (фигуры Лиссажу). После нажатия на кнопку пользователь может выбрать нужную операцию:

$$
A + B
$$
  
A - B  
A × B  
A B) X Y

«A+B» — сложение сигнала канала А с сигналом канала B. В результате на экране помимо исходных осциллограмм будет отображаться результирующая осциллограмма пурпурного цвета.

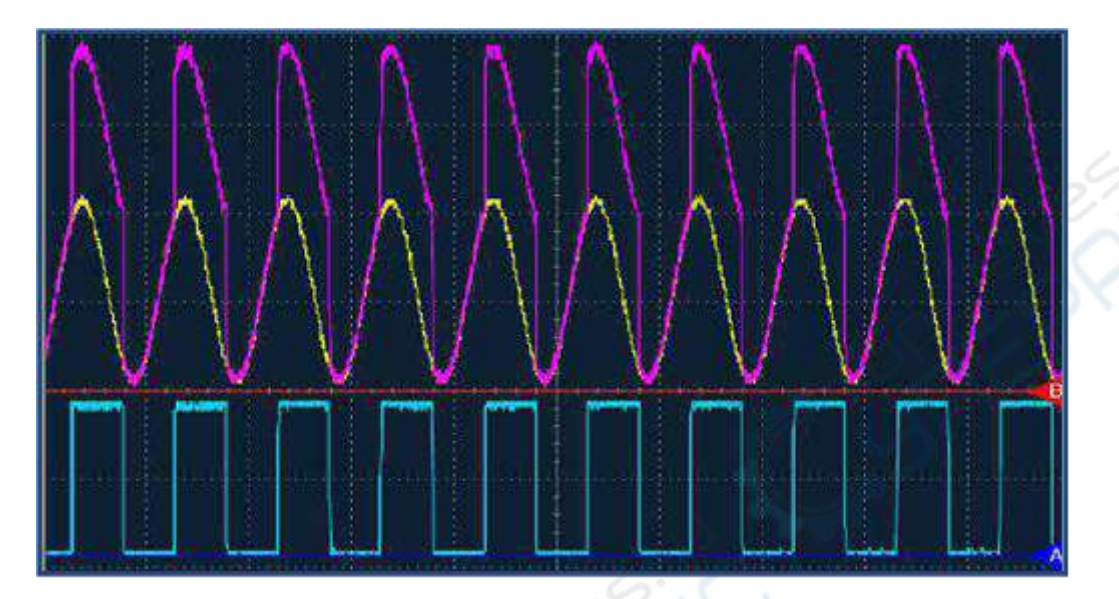

«A-B» — вычитание сигнала канала B из сигнала канала А. В результате на экране помимо исходных осциллограмм будет отображаться результирующая осциллограмма зеленого цвета.

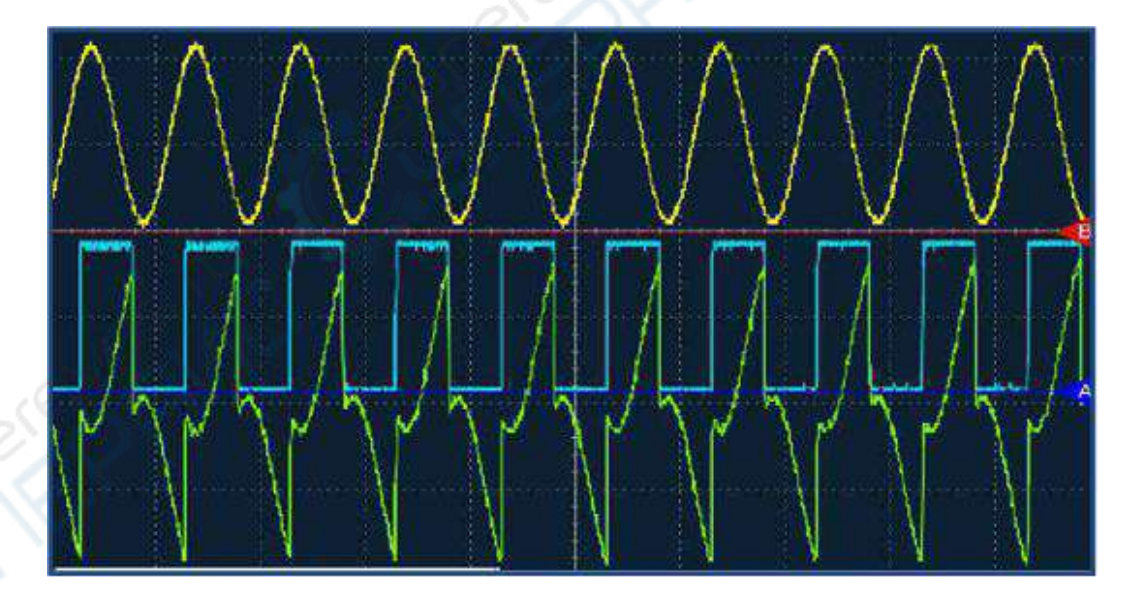

«AxB» — перемножение сигналов канала А и канала B. Результат отображается оранжевым цветом.

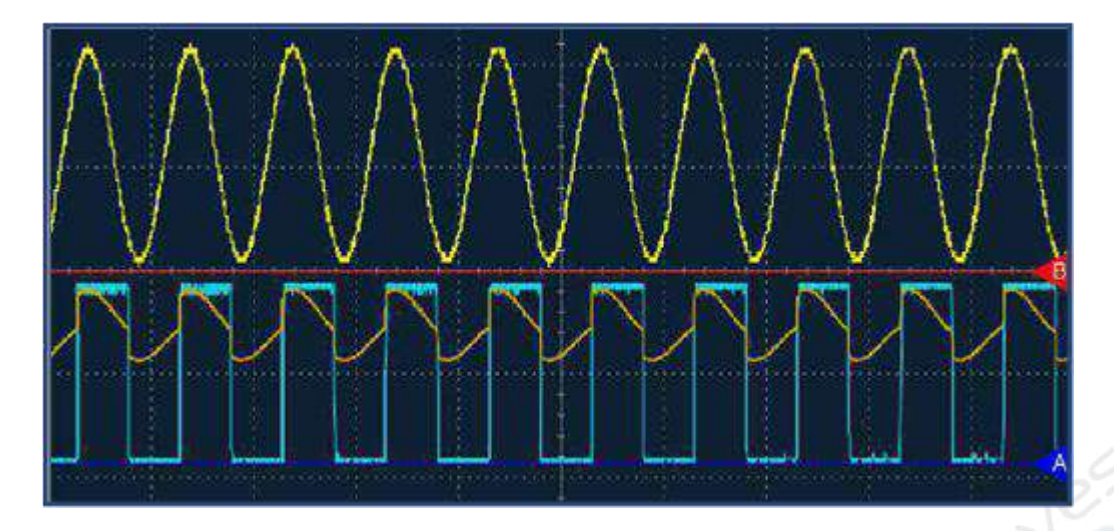

**XY Plot или фигуры Лиссажу**. Данный режим позволяет сравнивать сигналы. Один канал отображается по оси X, а другой канал по оси Y. Результирующий график позволяет рассчитать взаимосвязь частоты и фазы между сигналами.

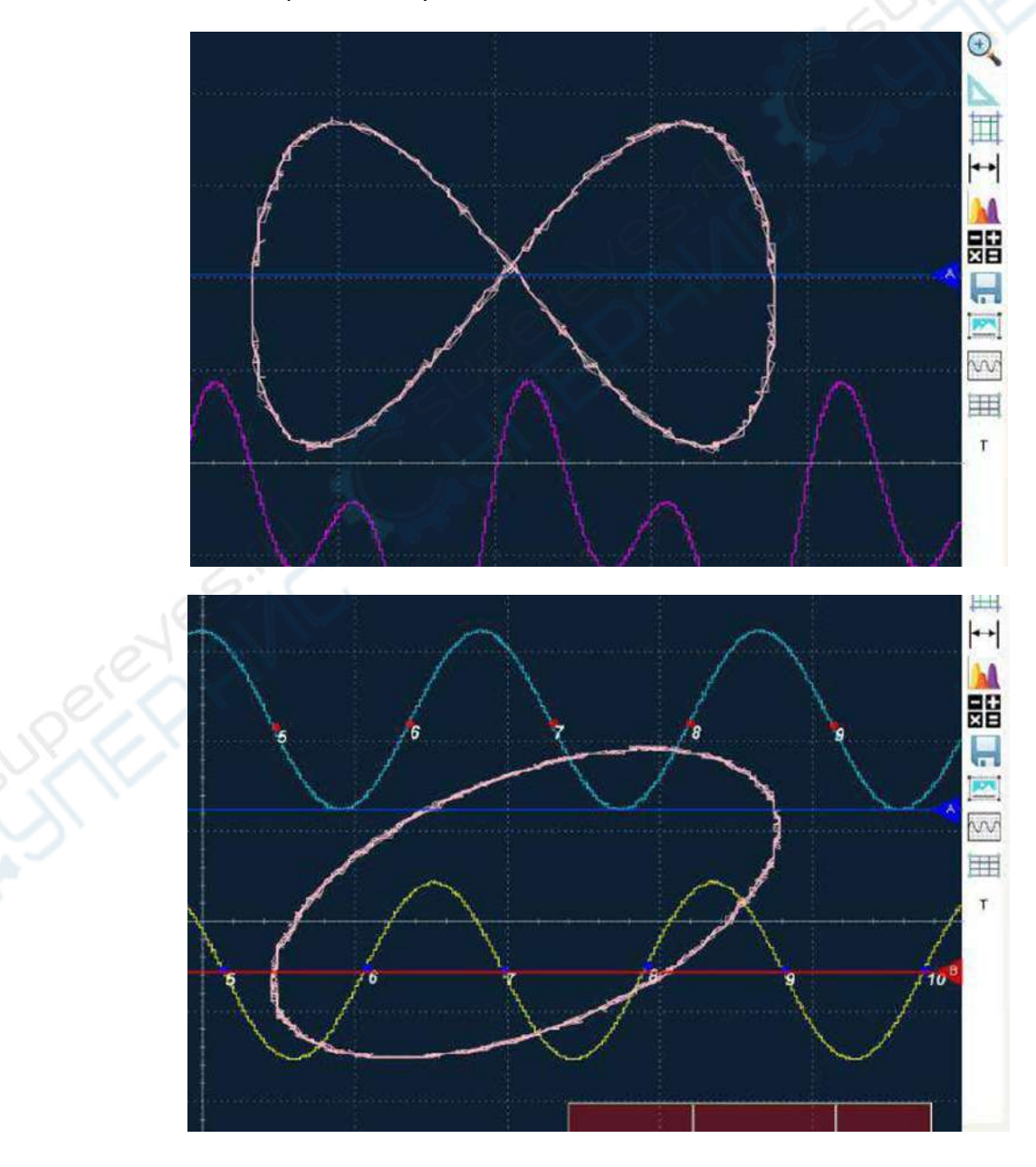

#### <span id="page-18-0"></span>**7.4.11. Кнопка инвертирования цвета**

Кнопка **Полятия позволяет инвертировать цвет фона**. Темный фон лучше подходит для длительных наблюдений, поскольку в данном случае наблюдается меньшая усталость органов зрения. Белый фон удобен для снятия снимков экрана для отчетов и последующей обработки изображения.

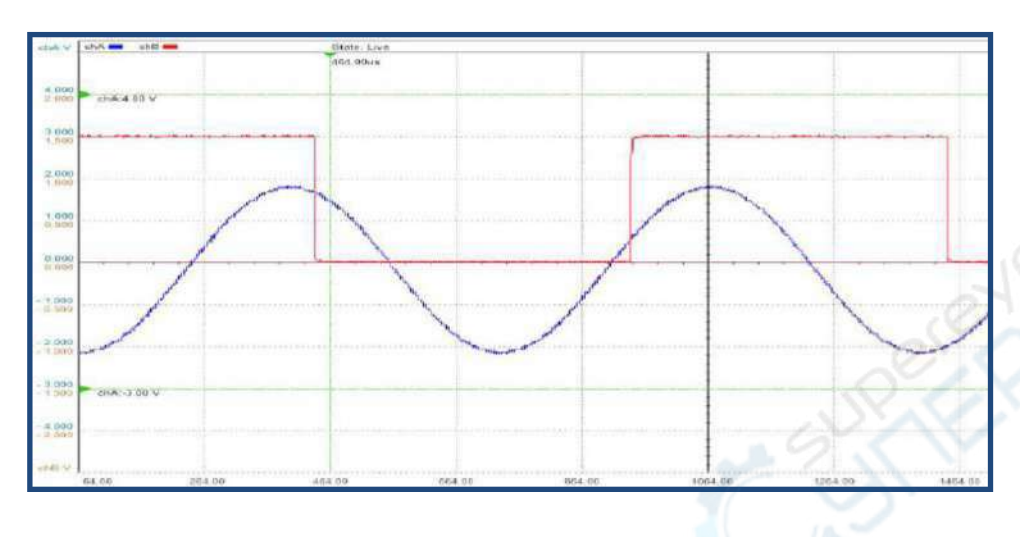

#### <span id="page-18-1"></span>**7.4.12. Кнопка отображения сетки**

Кнопка позволяет отобразить или скрыть вспомогательную сетку.

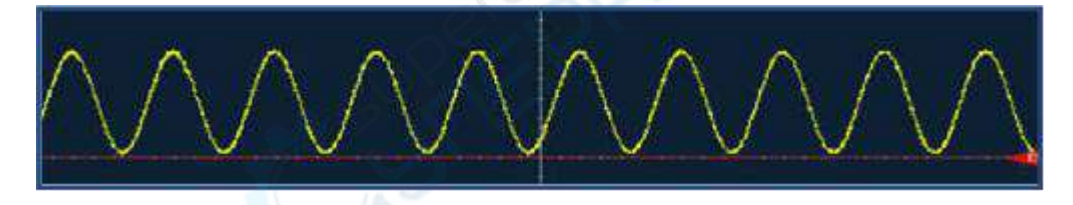

#### <span id="page-18-2"></span>**7.4.13. Кнопка выбора функции колеса мыши «T»**

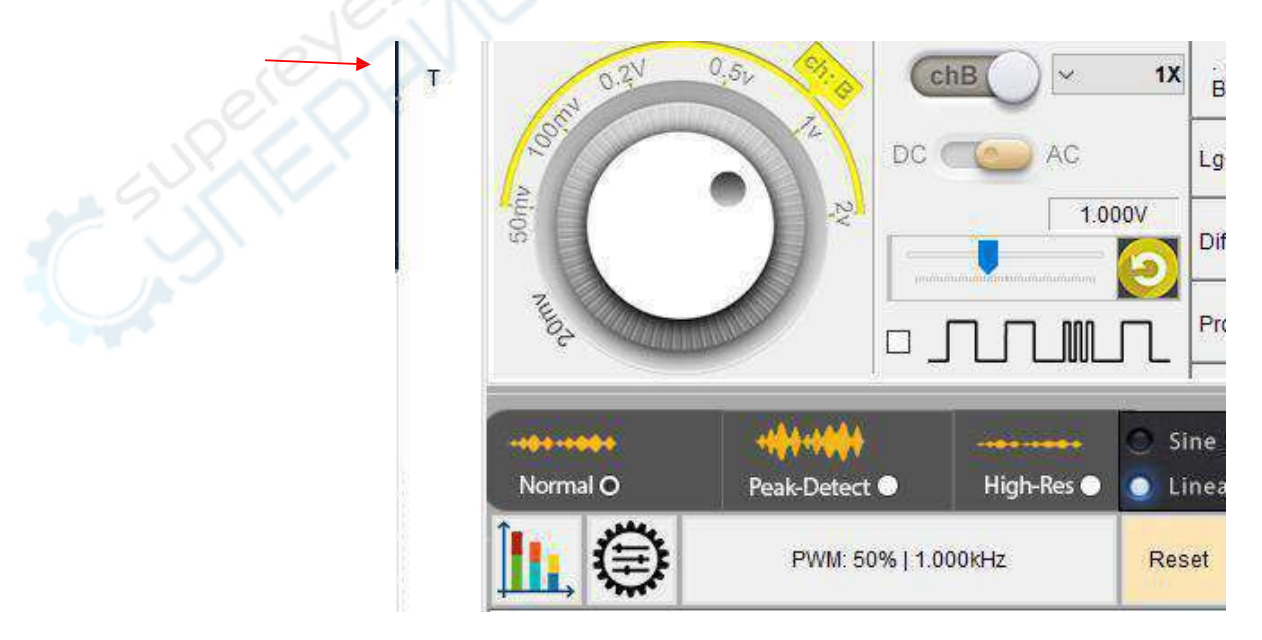

Кнопка «T» определяет, какая ось будет управляться колесом мыши при нахождении курсора в области осциллограммы. В режиме «T» колесо позволяет точно изменять масштаб по оси времени. При нажатии на кнопку «T», она изменяется на кнопку «chA», а при повторном нажатии на кнопку «chB», то есть при повороте колеса мыши будет изменяться масштаб по каналу А или каналу B соответственно.

Кроме того, масштаб можно изменять ползунками в нижнем правом углу, однако они могут не отображаться на ПК с малым экраном и разрешением менее 1280х1024.

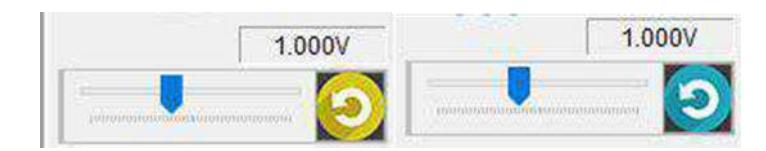

#### <span id="page-19-0"></span>**7.4.14. Отображение осциллограммы на весь экран**

При нажатии на кнопку «F» осциллограмма будет отображаться на весь экран. Для возврата к предыдущему виду нажмите на кнопку еще раз.

#### <span id="page-19-1"></span>**7.5. Перемещение по сохраненной в буфере осциллограмме**

Когда захват осциллограммы приостановлен, в правом нижнем углу экрана отображается вся сохраненная в памяти осциллограмма. При этом, на схематической осциллограмме отображается положение и длина части осциллограммы, которая показывается в основном окне. Длина полосы прокрутки позволяет определить, какая часть сохраненной осциллограммы отображается на экране.

Полосу прокрутки можно перемещать курсором мыши для выбора нужной области. Кроме того, можно перемещаться по осциллограмме кнопками (Ctrl + <-) / (Ctrl + ->) на клавиатуре.

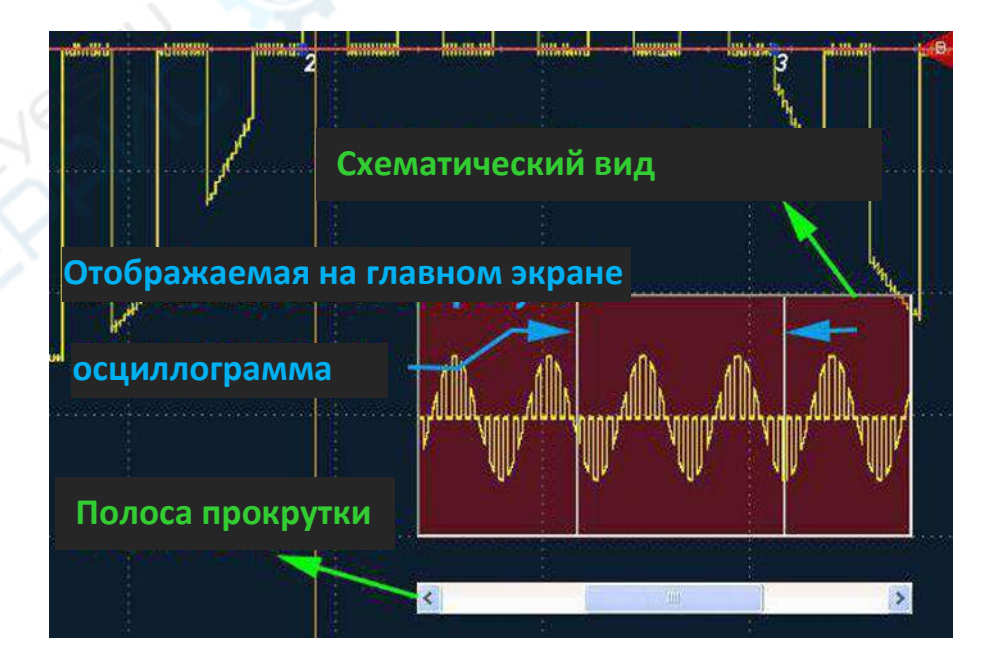

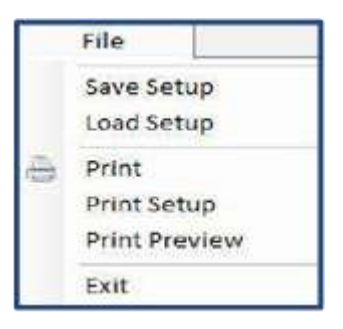

#### <span id="page-20-1"></span><span id="page-20-0"></span>**7.6.1. File**  $→$  **Save setup:**

Сохранение файла в формате **.set**. При сохранении файла можно выбрать путь для сохранения. Файл может быть впоследствии загружен с помощью меню **File** → **Load Setup**.

Сохраняются следующие настройки:

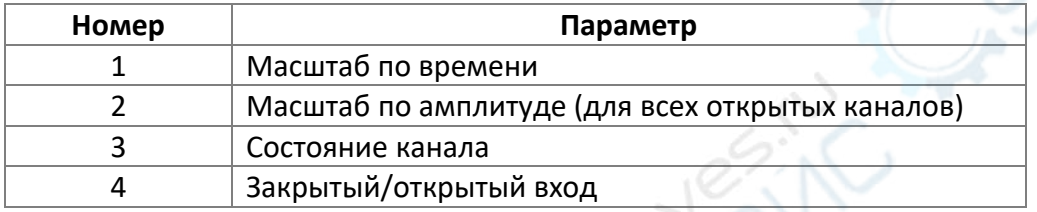

#### <span id="page-20-2"></span>**7.6.2. File → Print**:

Печать осциллограммы на выбранном системном принтере.

#### <span id="page-20-3"></span>**7.6.3. File → Print Setup**:

Выбор параметров печати: размер бумаги и формат печати.

#### <span id="page-20-4"></span>**7.6.4. File → Print Preview**:

Предварительный просмотр изображения перед печатью.

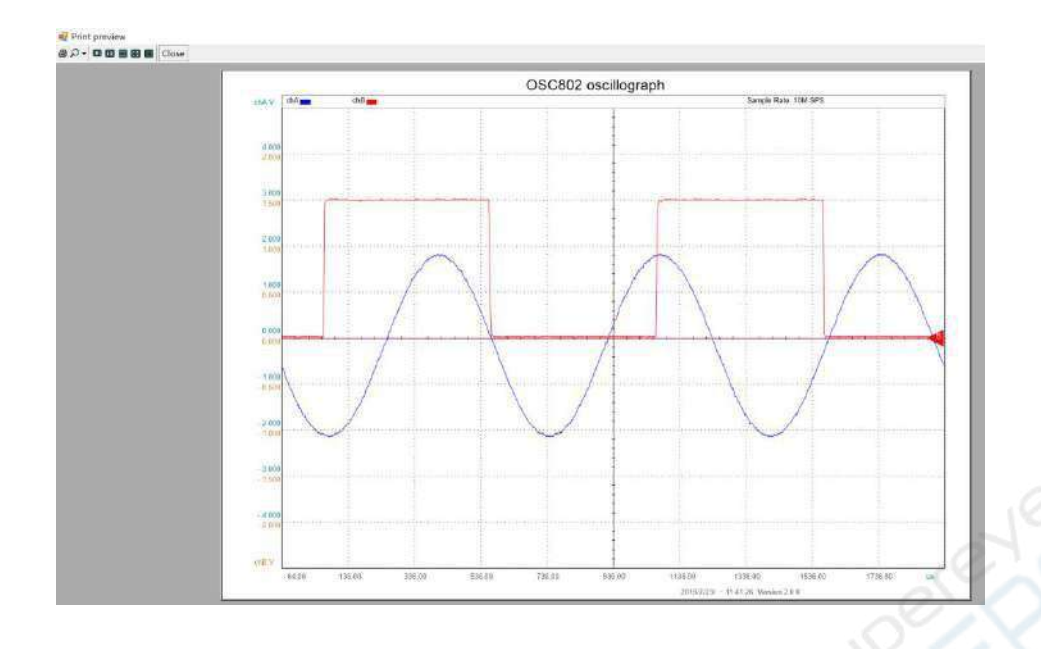

#### <span id="page-21-0"></span>**7.6.4. File → Exit**:

Закрытие программы.

#### <span id="page-21-1"></span>**7.7. Описание регуляторов**

#### <span id="page-21-2"></span>**7.7.1 Регулятор масштаба по времени**

Все каналы виртуального осциллографа используют одни и те же настройки времени. При изменении масштаба по одному каналу, эти же изменения будут применены и к другому каналу. Регулятор позволяет выбрать масштаб для каждого горизонтального деления в области осциллограммы. Таким образом, в зависимости от положения ручки изменяются координаты оси времени.

При изменении масштаба по времени, устройство выбирает наилучшую частоту дискретизации с учетом текущего масштаба и памяти устройства.

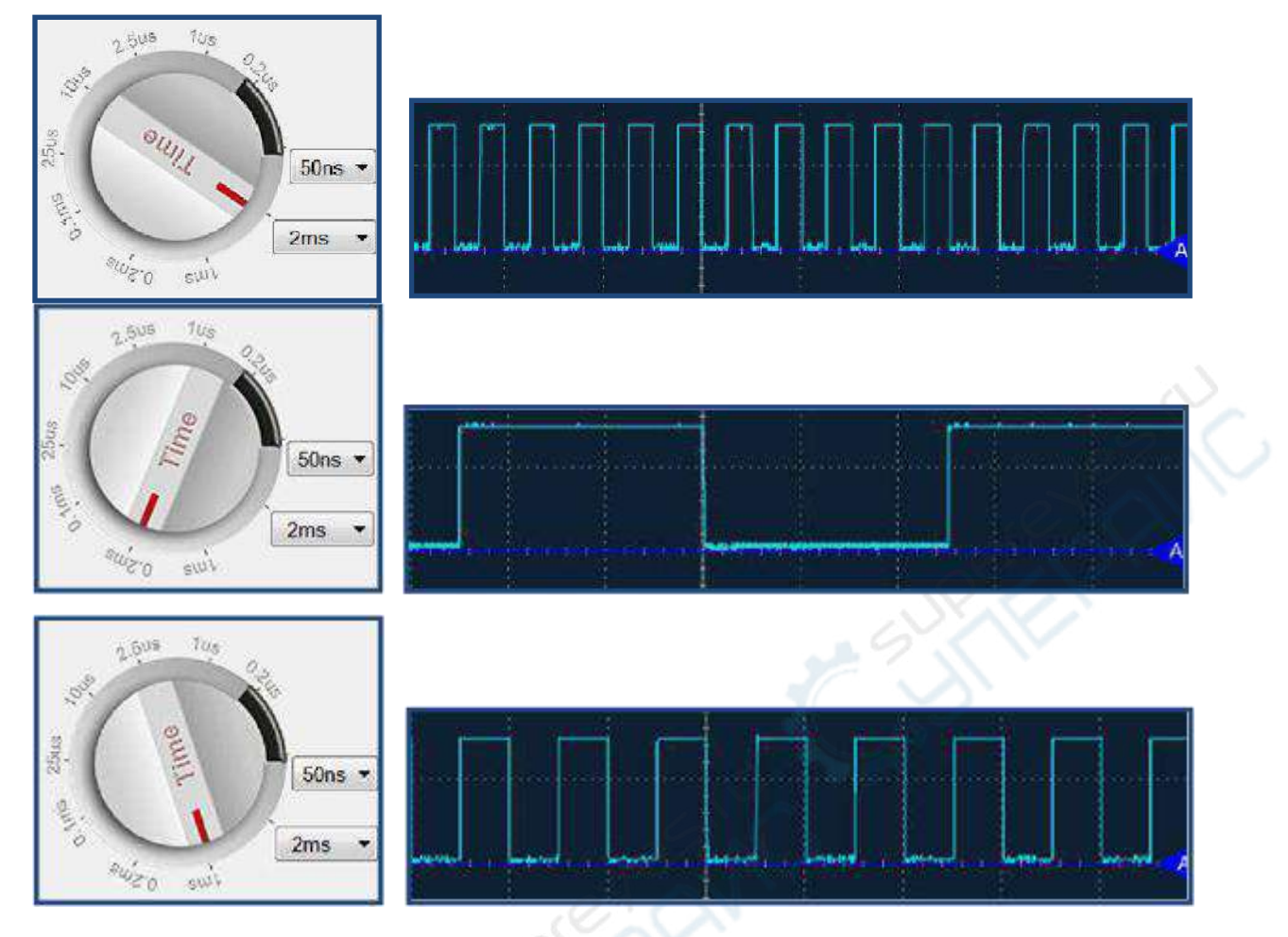

*Отображение одного и того же сигнала при различном масштабе*

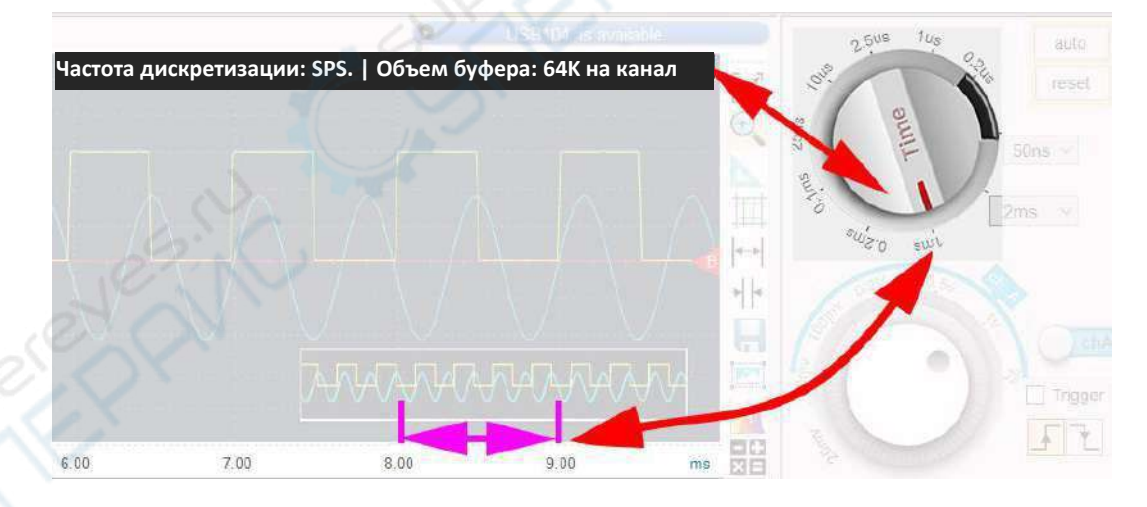

Регулятор позволяет выбирать масштаб по времени от 50 нс до 2 с (в зависимости от модели). На горизонтальной оси постоянно отображаются 10 делений, но временной диапазон между делениями может быть изменен в пределах от 50/500 нс до 2 с.

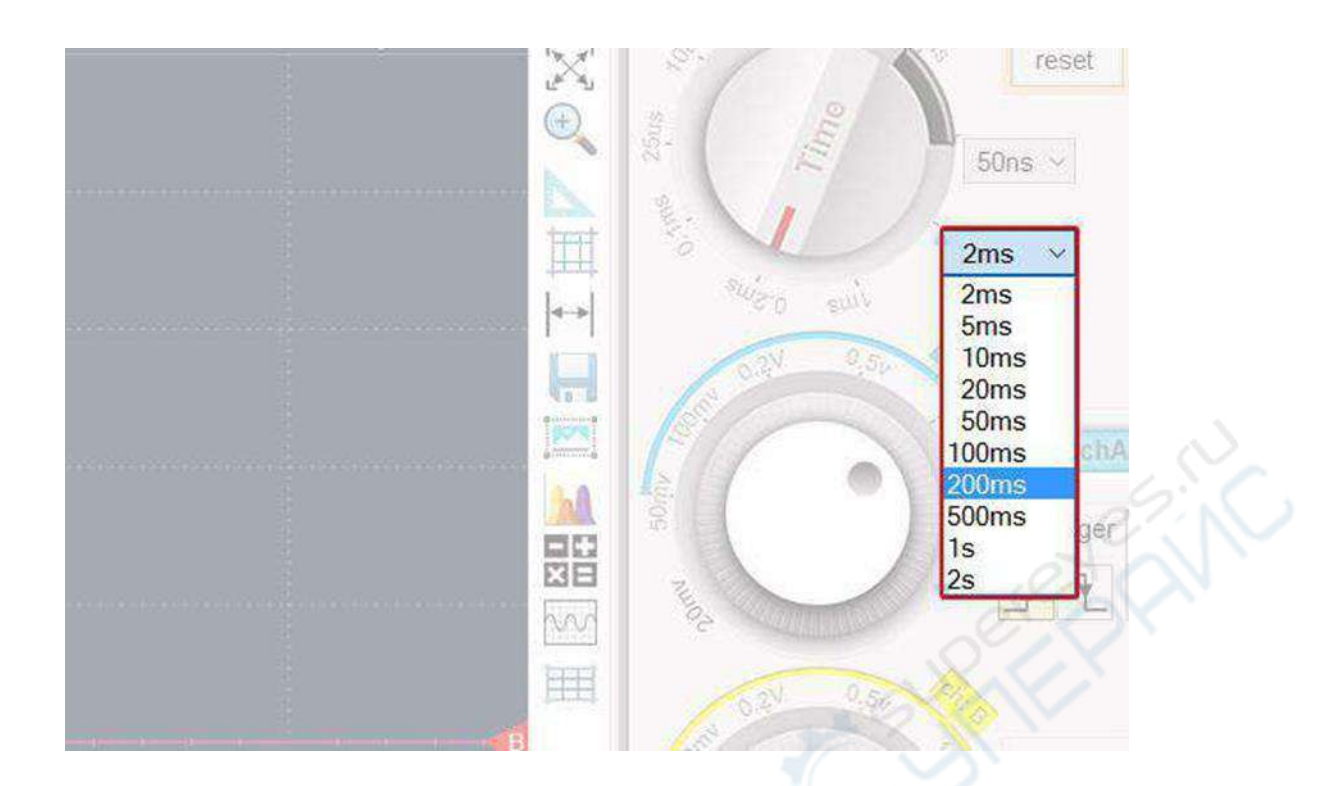

#### <span id="page-23-0"></span>**7.7.2 Регулятор масштаба вертикальной оси**

Для каждого канала реализованы отдельные регуляторы масштаба по напряжению. При изменении масштаба осуществляется регулировка по соответствующему каналу. Диапазоны регулировки зависят от модели устройства.

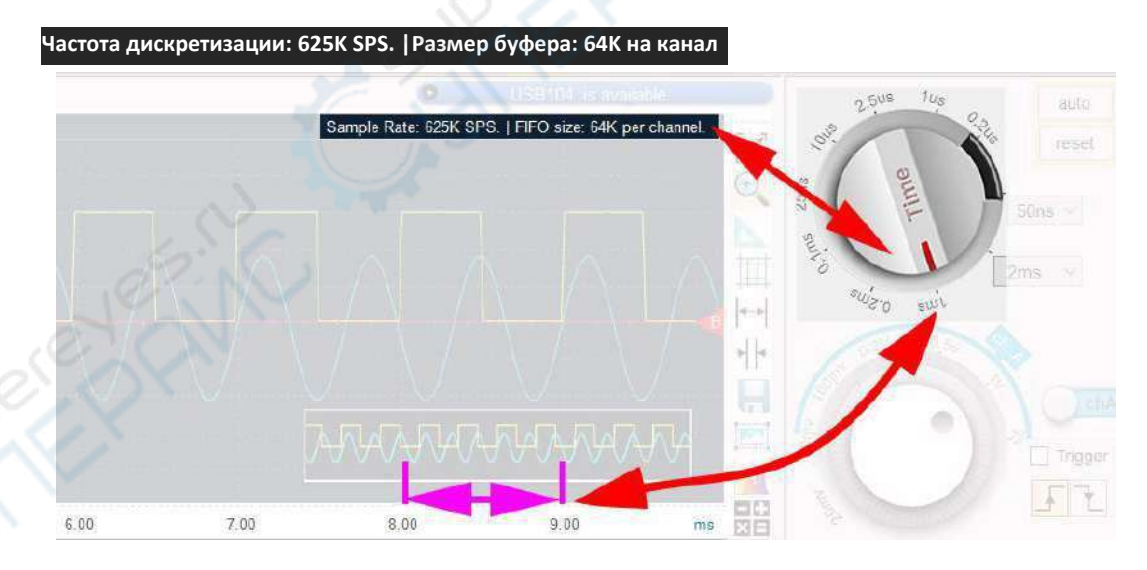

При повороте регулятора будет изменяться вертикальный масштаб соответствующей осциллограммы. Если амплитуда сигнала выходит за пределы верхней и нижней границы, значит выбран слишком маленький масштаб, либо амплитуда сигнала превышает максимально допустимое значение для устройства. В данном случае, на регуляторе для соответствующего канала отображается красный предупреждающий знак.

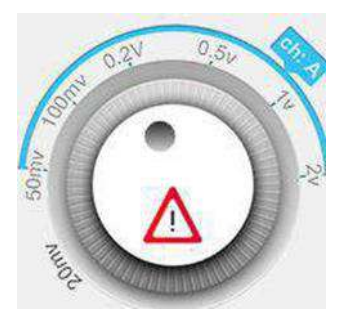

Регулятор масштаба по вертикали также определяет усиление по каналу, таким образом при меньшем значении точность будет выше.

#### <span id="page-24-0"></span>**7.8. Настройки каналов**

Канал A и канал B могут быть включены/выключены соответствующими кнопками. При включенном канале кнопки окрашиваются голубым или желтым цветом. Когда канал не активирован, кнопки окрашены серым цветом.

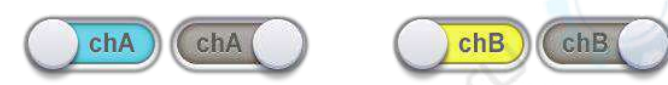

Связь по входу определяет отображение сигнала на экране. При открытом входе (DC) на экране отображается как постоянная, так и переменная составляющие. При закрытом входе (AC) в осциллографе внутренне отфильтровывается постоянная составляющая DC путем последовательного подключения ко входу конденсатора 0.1 мкФ, то есть на экране отображается только переменная составляющая сигнала. Связь по входу (DC или AC) выбирается для каждого канала. По умолчанию используется открытый вход (DC).

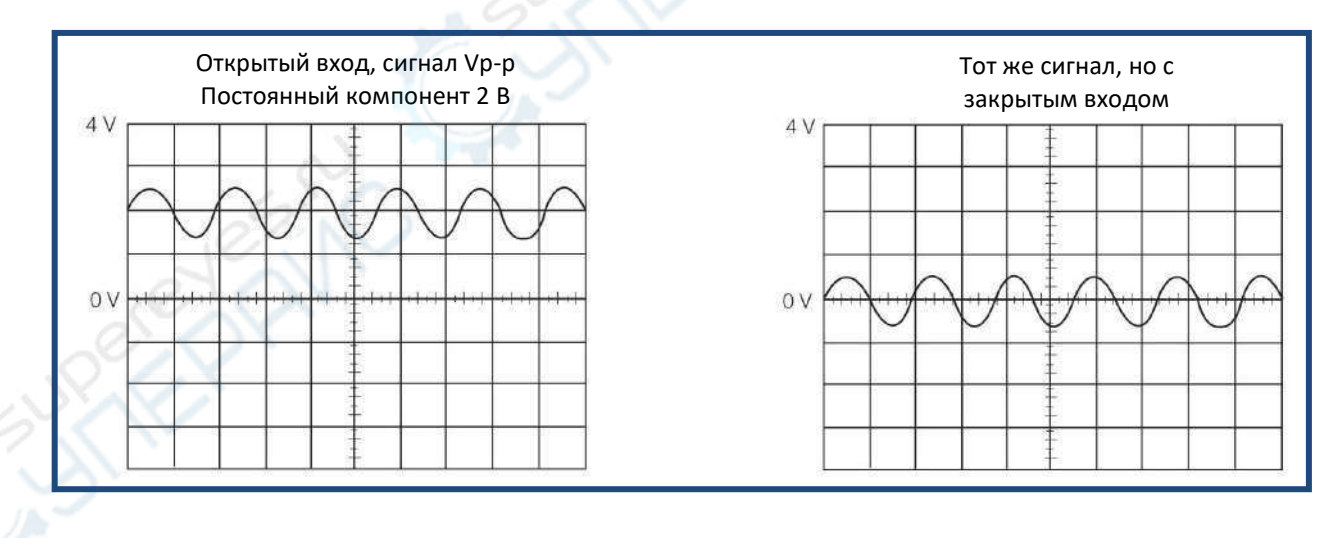

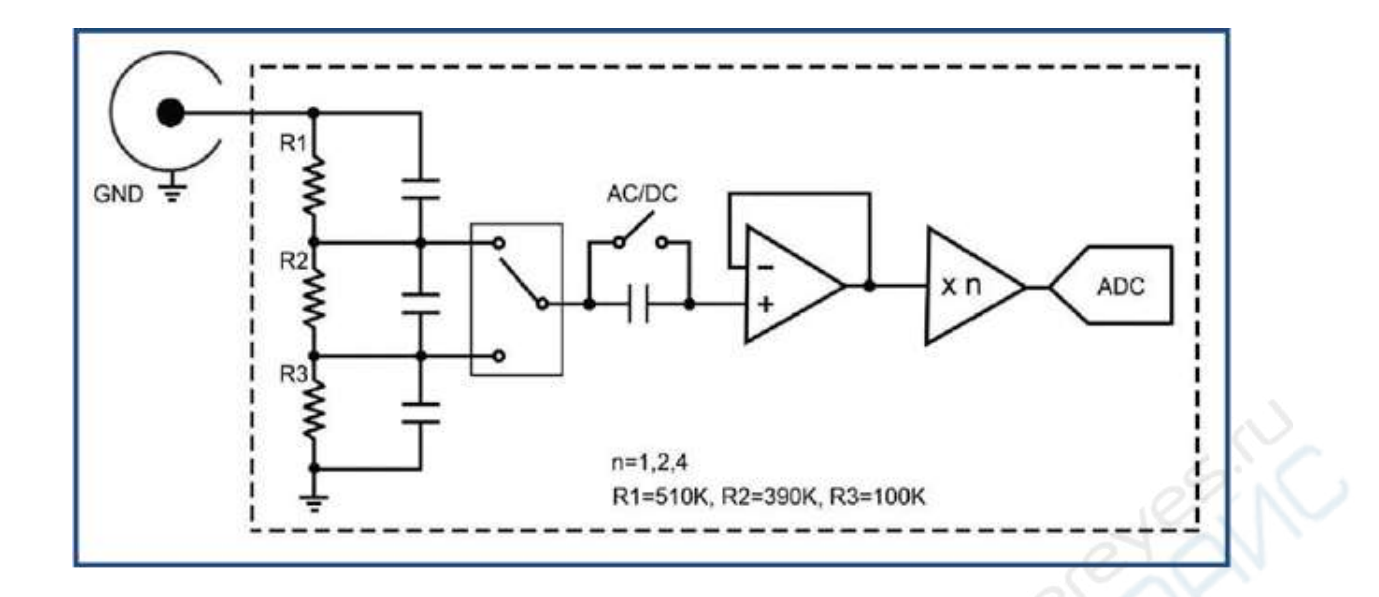

#### <span id="page-25-0"></span>**7.9. Запись и воспроизведение осциллограмм**

Функция записи осциллограмм позволяет сохранять осциллограммы в файл для их последующего анализа или передачи другим лицам. Для начала записи нажмите на соответствующую кнопку на дополнительной панели в правой части экрана.

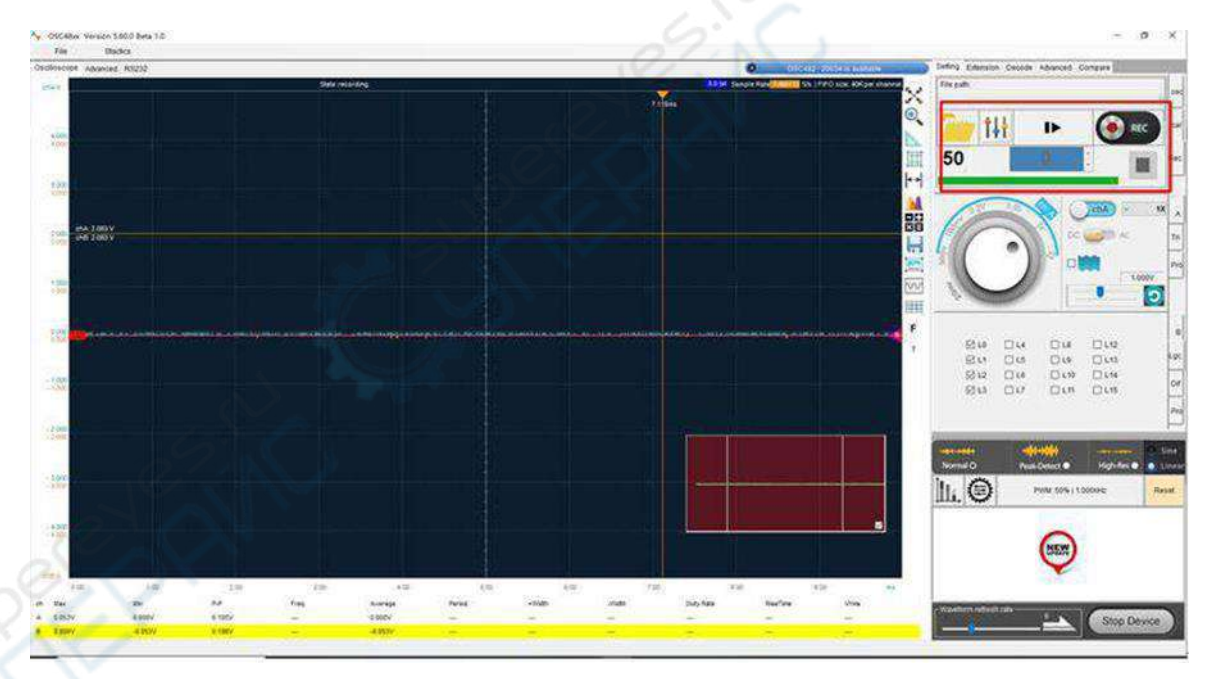

Сохраненный файл будет иметь расширение **.OSCxxx**. В качестве имени файла автоматически подставляется дата и время начала записи. Файл сохраняется в папку с ПО после завершения записи. Имя файла имеет следующий вид:

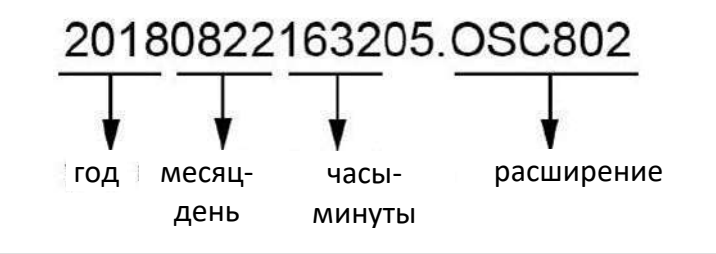

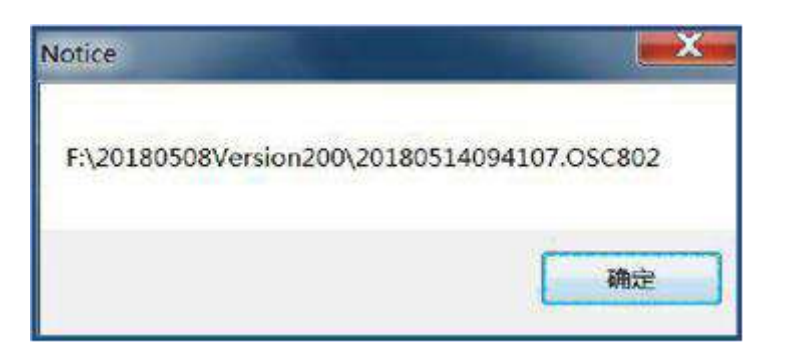

**Кнопка записи**

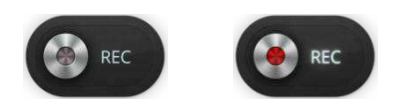

Если устройство не захватывает данные в текущий момент, кнопка записи окрашена серым цветом, то есть запись в таком состоянии не может быть запущена. После запуска захвата сигнала кнопка окрашивается красным цветом, то есть функция записи становится доступной. Во время записи кнопка мерцает красным цветом.

Во время записи сохраняется не только осциллограмма, но и настройки осциллографа. Во время воспроизведения отображается как осциллограмма, так и настройки устройства (даже если они динамически изменяются).

Кнопка настроек **позволяет установить частоту кадров для записи**, которая выбирается соответствующим слайдером. Помимо частоты кадров пользователь также выбирать путь для сохранения файлов. В первой строчке указан путь по умолчанию, а во второй строчке пользователь может выбрать свой путь для сохранения. При выборе третьей опции пользователь будет указывать путь при каждом запуске записи.

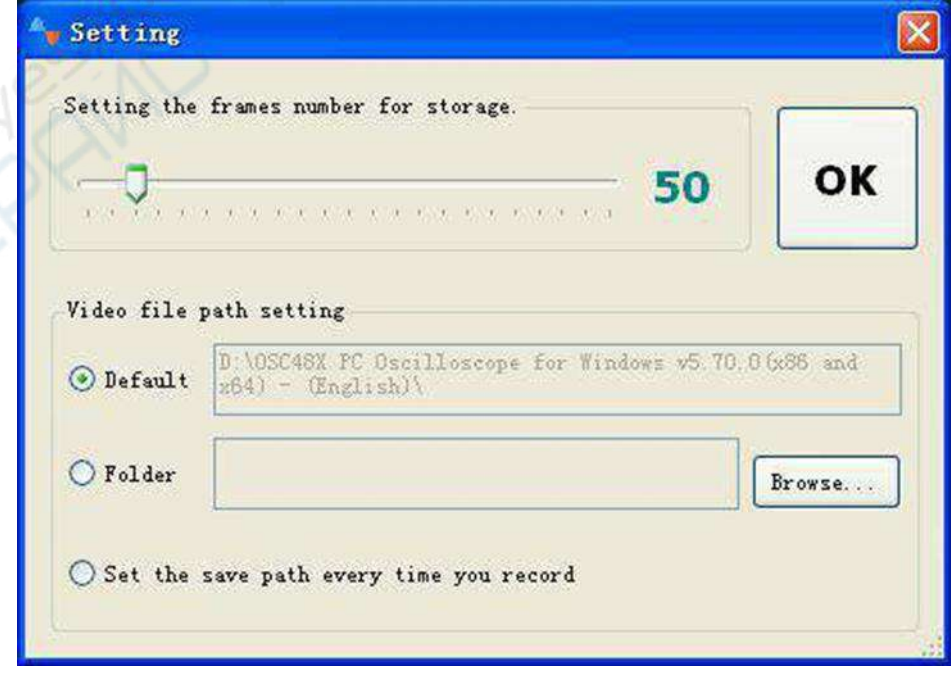

Во время воспроизведения захват сигнала в режиме реального времени приостанавливается. Захват автоматически продолжится после остановки воспроизведения.

Для различия воспроизводимых осциллограмм от захватываемых в реальном времени осциллограмм используется различный фон. При захвате осциллограмм в режиме реального времени фон окрашивается в темно-синий цвет, а при воспроизведении сохраненных осциллограмм — в коричневый цвет (см. рисунок ниже).

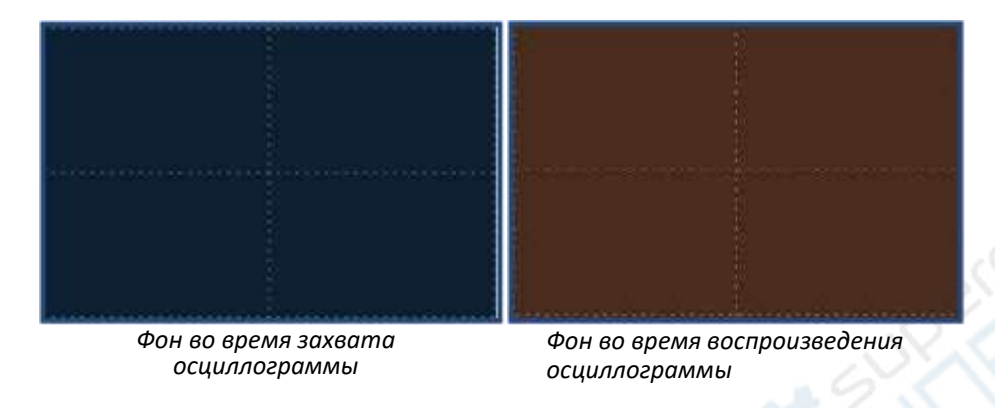

#### **Порядок воспроизведения осциллограмм**

1. Нажмите на кнопку для открытия диалога выбора файла.

2. Найдите и выберите файл для воспроизведения.

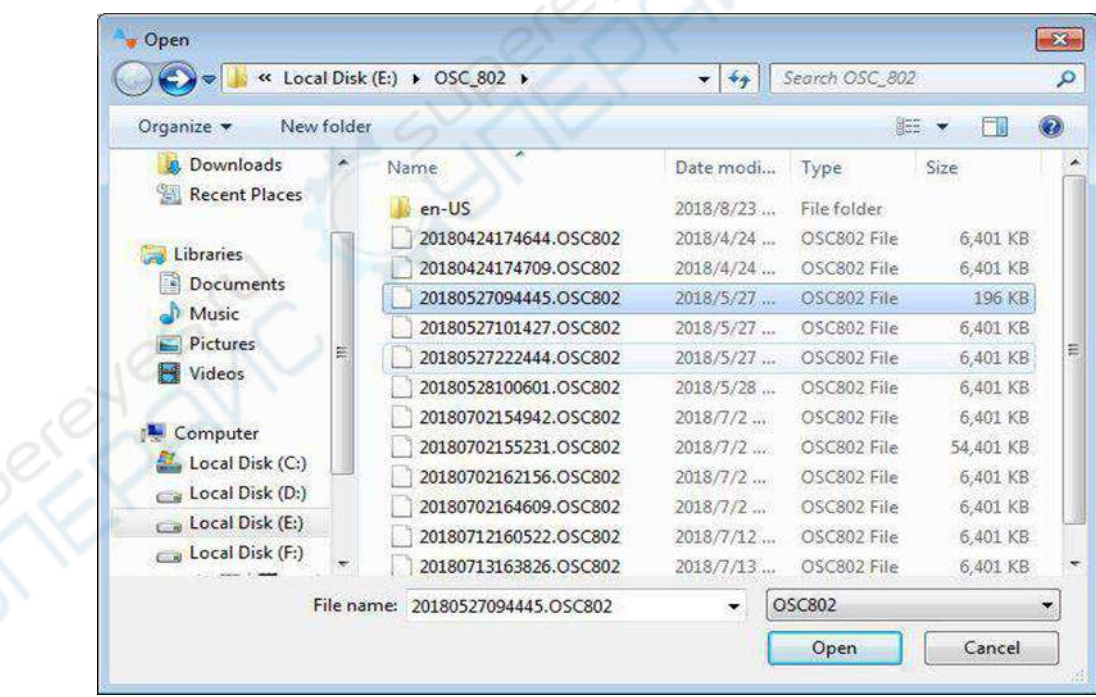

3. Откройте файл и запустите воспроизведение.

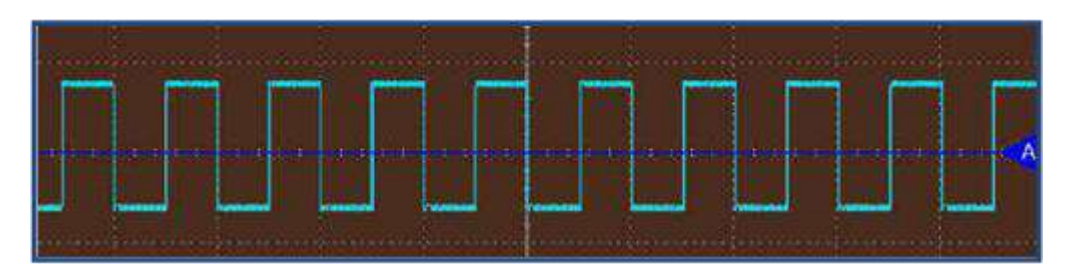

4. Количество кадров, содержащихся в текущем файле, отображается следующим образом:

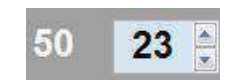

В приведенном примере общее число кадров равняется 50, при этом в настоящий момент отображается 23-й кадр. Для переключения между кадрами нажмите на стрелки вверх/вниз справа от данного поля, либо введите номер кадра прямо в поле.

5. После воспроизведения всех кадров, фон снова окрашивается в темно-синий цвет. Логотип m. состояния воспроизведения также меняет цвет с серого на зеленый.

6. Для остановки воспроизведения нажмите на кнопку . Для приостановки воспроизведения для осмотра или обработки изображения нажмите кнопку  $\blacksquare$ .

#### <span id="page-28-0"></span>**7.10. Автоматические измерения**

Во время захвата статистика по сигналу вычисляется автоматически в режиме реального времени и отображается в области под осциллограммой. Данные значения отображаются только для активных каналов.

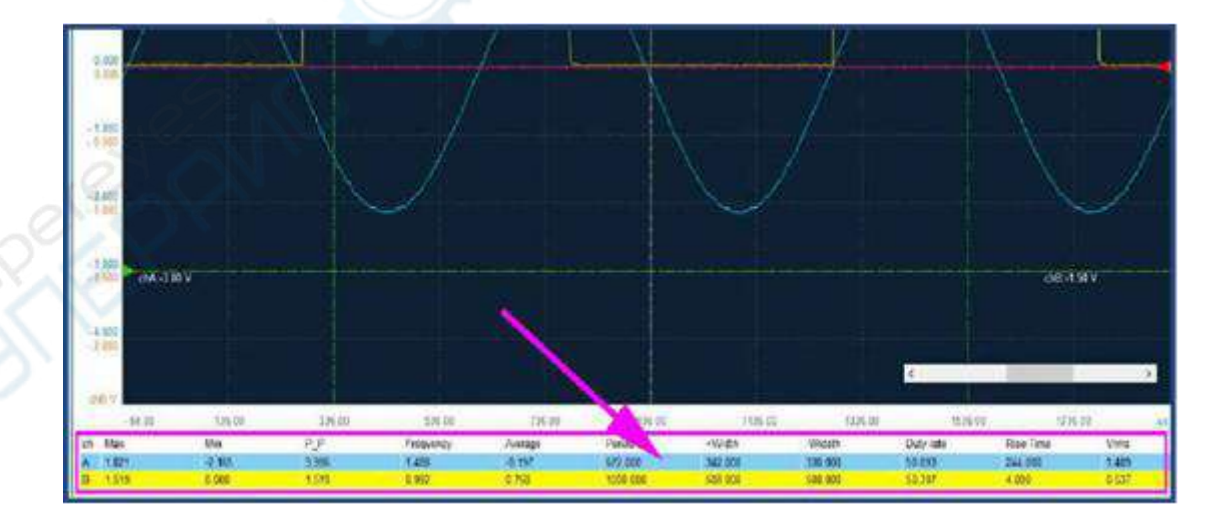

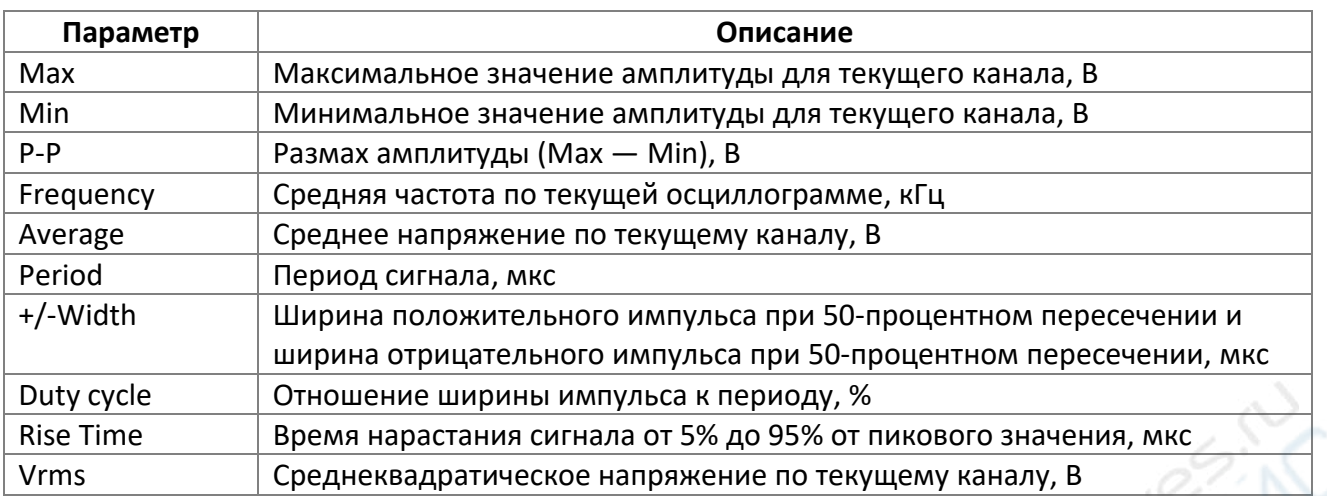

#### **Примечание**

Если на экране отображается менее 1 периода или более 50 периодов, в поле длительности периода будет отображаться значение 0, однако это не значит, что период сигнала действительно равен 0.

#### <span id="page-29-0"></span>**7.11. Увеличенное отображение параметров**

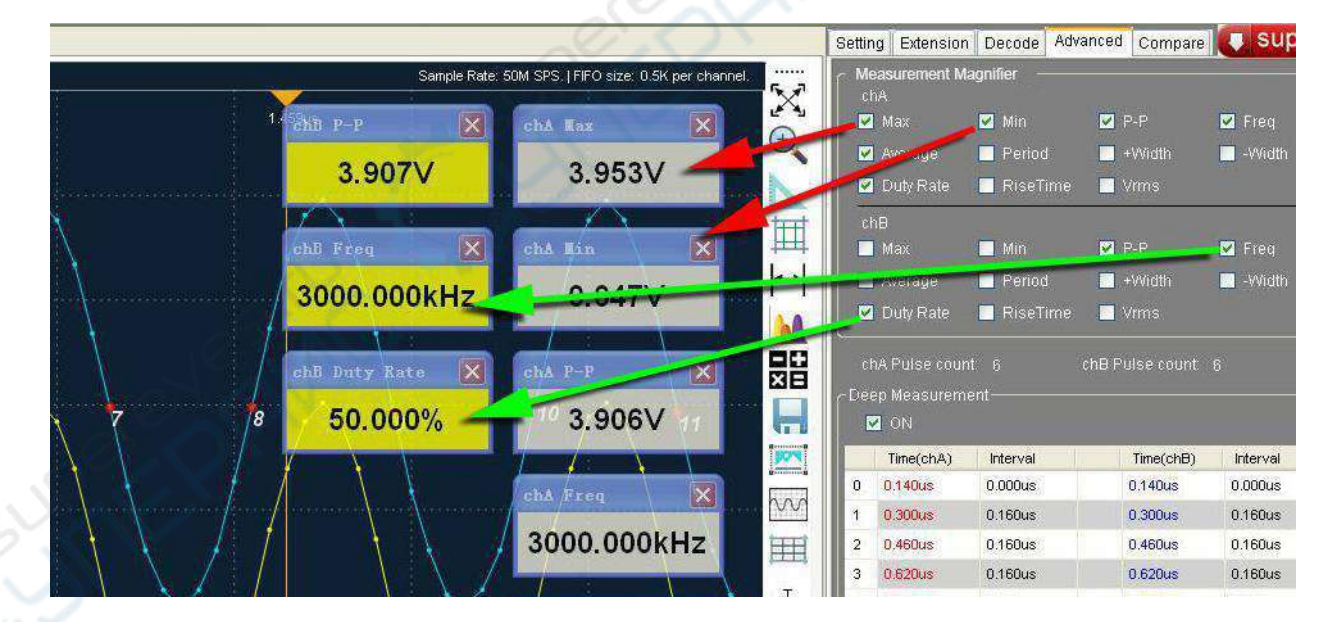

Результаты автоматических измерений отображаются в поле под осциллограммой. Однако, достаточно часто возникают ситуации, когда пользователю необходимо сосредоточиться на нескольких конкретных параметров. В данном случае, пользователь может выбрать параметры, которые необходимо отображать в дополнительных, довольно крупных полях на осциллограмме. Функция используется одновременно с функцией автоматических измерений, описанной ранее.

#### <span id="page-30-0"></span>**7.12. Продвинутые измерения**

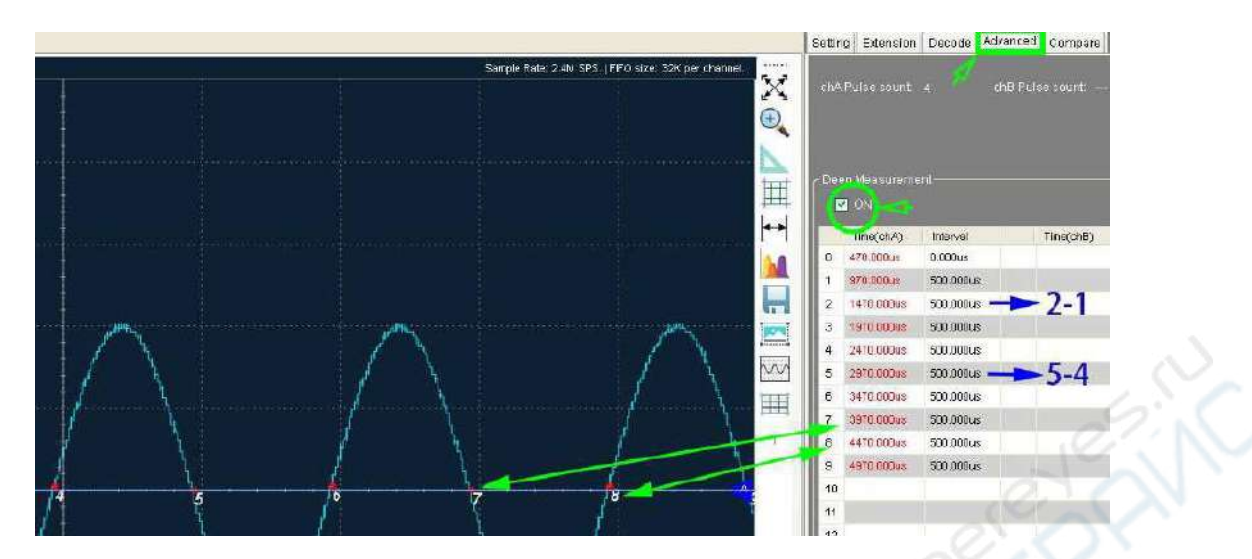

Функция активируется во вкладке Advanced в правой части экрана (см. рисунок). При активированной функции продвинутых измерений, пересечения осциллограммы с нулевой линией автоматически нумеруются.

Число устанавливаемых меток зависит от конкретной осциллограммы. Данные по меткам отображаются в таблице в правой части экрана. Значения времени для меток выделяются красным цветом.

Во втором столбце отображается значение времени между двумя соседними маркерами (отмечены на рисунке синей стрелкой). Для получения данных значений, из текущего времени для маркера вычитается время предыдущего маркера.

#### <span id="page-30-1"></span>**7.13. Подписи**

Для добавления подписей нажмите на правую кнопку мыши и выберите соответствующий пункт в контекстном меню. Подписи могут быть передвинуты в любое место осциллограммы, при этом для указанной точки будут отображаться данные о напряжении и времени. Можно добавить до 10 точек.

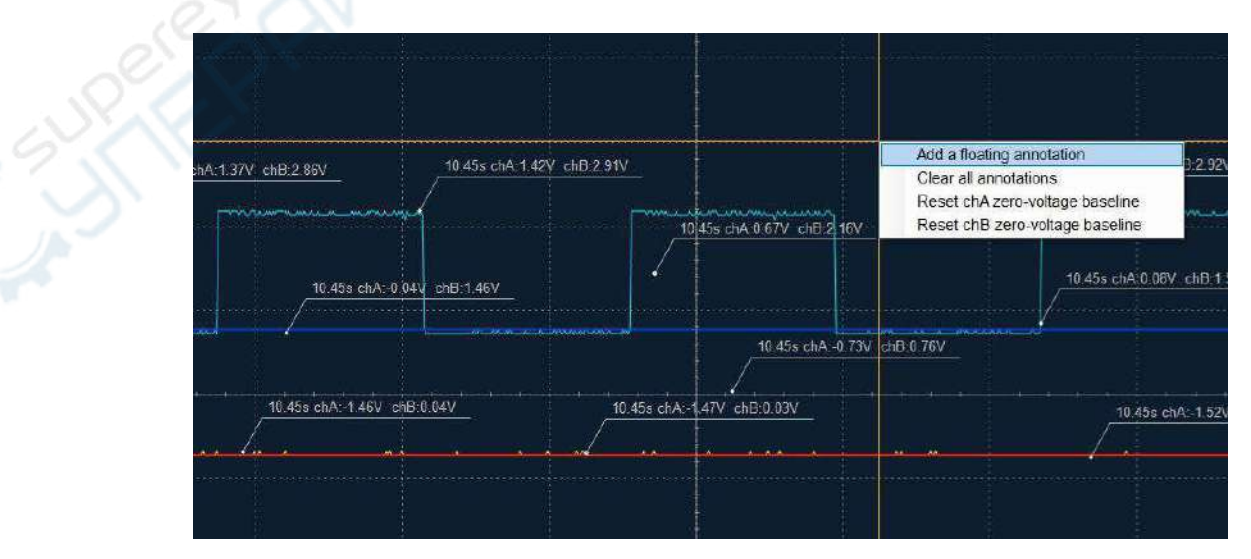

Для очистки экрана от подписей, нажмите правую кнопку мыши и выберите второй пункт в контекстном меню:

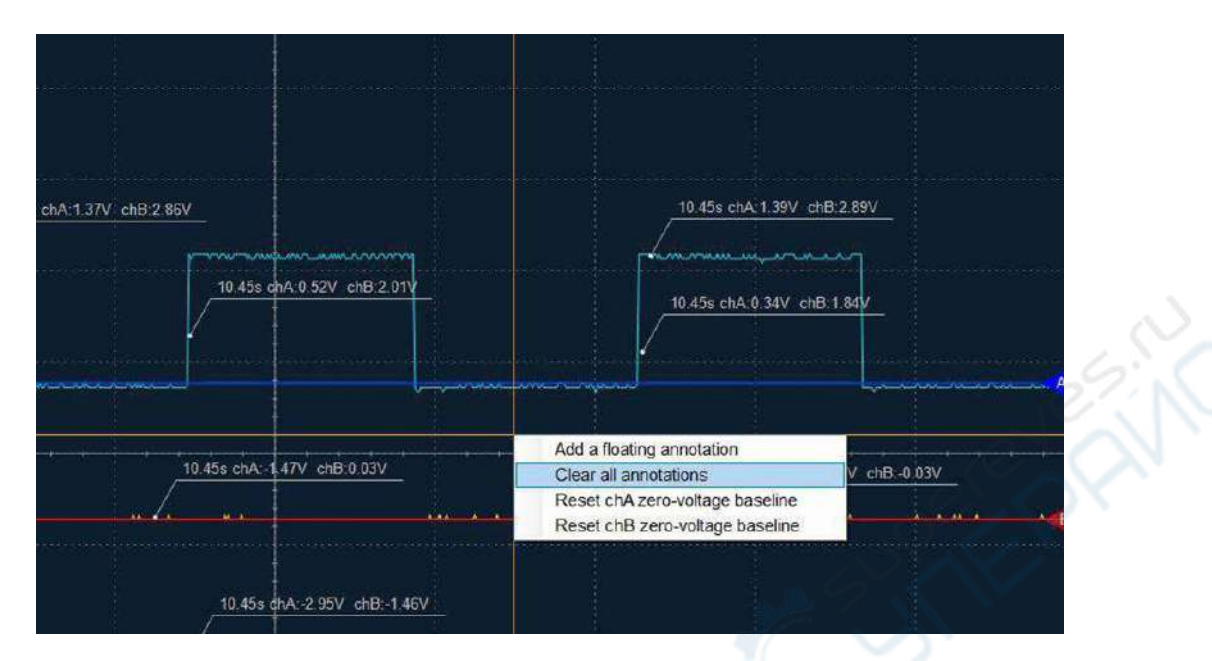

#### <span id="page-31-0"></span>**7.14. Триггеры**

Триггеры реализованы аппаратно для всех OSCxxx, кроме модели OSC48xx. В OSC48xx отсутствует поддержка CPLD, поэтому используется программный триггер. Можно использовать триггер по переднему или заднему фронту, при этом доступны нормальный и однократный режимы работы.

Триггер настраивается в соответствующем поле. Для активации триггера необходимо отметить его галочкой.

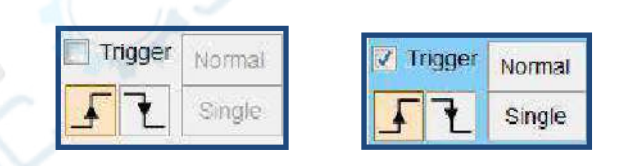

Триггер может использоваться только для канала А, поэтому необходимо подавать сигнал именно на этот канал. При активации триггера в правой части области осциллограммы отображается треугольник с буквой «T». Для изменения уровня триггера можно переместить этот треугольник вниз/вверх с помощью мыши.

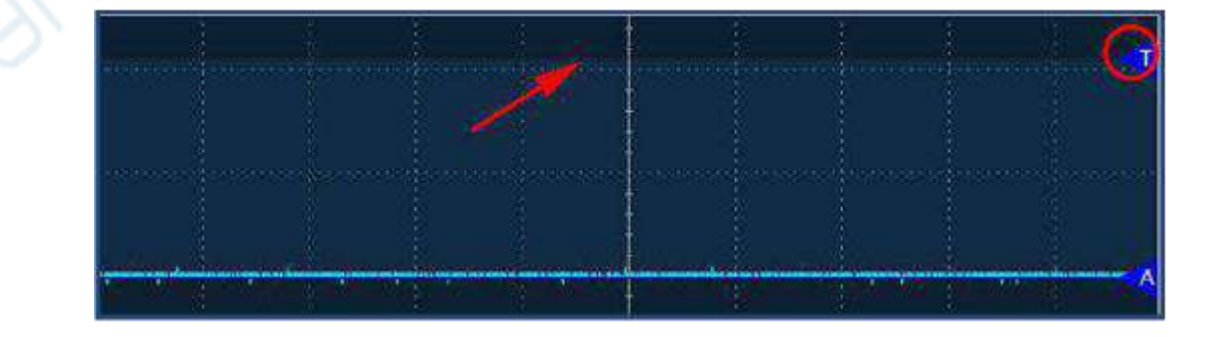

USB-осциллограф запоминающий, LOTO OSCH02S

Помимо уровня триггера, также настраивается условие срабатывания — по переднему или по заднему фронту. Рассмотрим пример с использованием нормального триггера, срабатывающего по переднему фронту. Данный триггер срабатывает при пересечении осциллограммой снизу вверх заданного уровня. При срабатывании триггера отображается полная осциллограмма, содержащая данные по сигналу как после, так и до срабатывания триггера. Осциллограмма будет отображаться до срабатывания следующего триггера или отключения триггера.

Однократный триггер (Single) позволяет захватывать случайные события, например резкие изменения амплитуды осциллограммы. К примеру, можно установить уровень триггера чуть выше амплитуды нормального сигнала, после чего нажать кнопку **Single**. При всплеске сигнала выше уровня триггера будет отображена осциллограмма, содержащая период до и после точки срабатывания триггера:

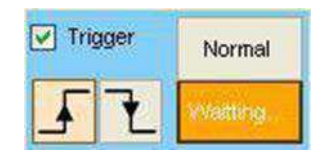

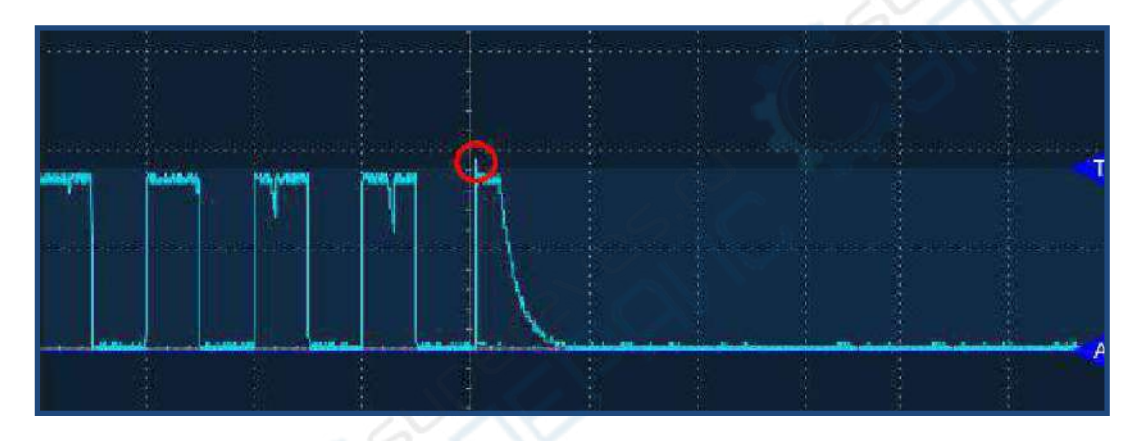

Если всплески сигнала наблюдаются часто, а пользователю нужно постоянно отображать сигнал при срабатывании триггера, необходимо использовать режим **Normal**. Во время работы триггера становится активной кнопка **Stop,** которая позволяет остановить процесс. Некоторые осциллографы не могут работать в данном режиме.

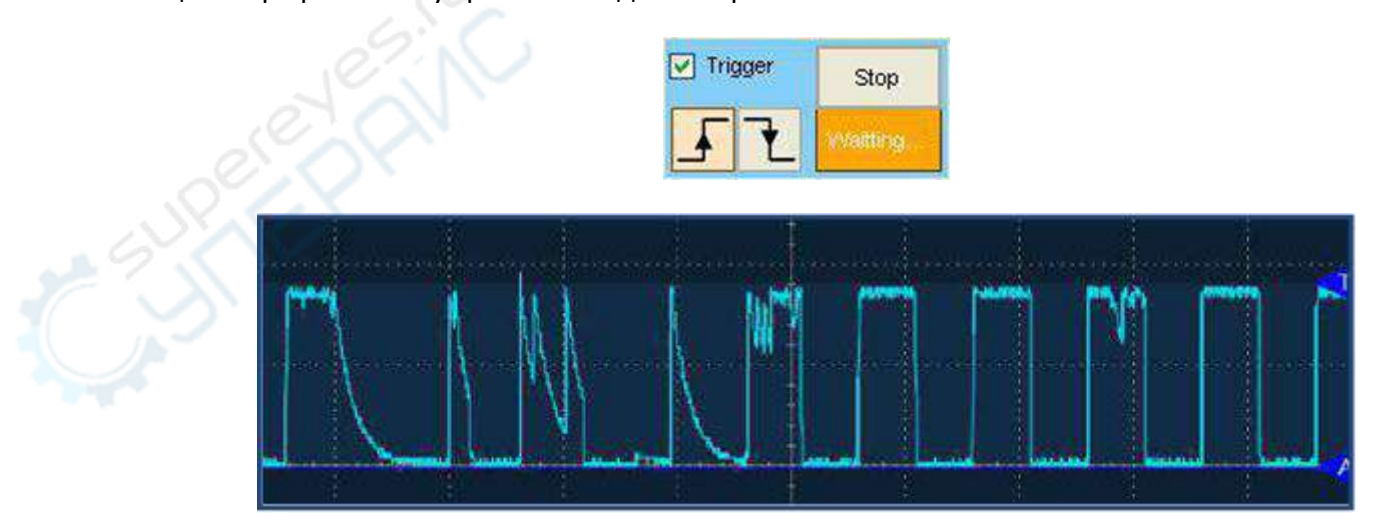

USB-осциллограф запоминающий, LOTO OSCH02S

#### <span id="page-33-0"></span>**7.15. Функция послесвечения**

Данная функция позволяет накладывать новые данные на старые данные для анализа концентрации энергии сигнала. При активированной опции **Glow,** осциллограф продолжает захватывать и отображать новые данные, однако старые данные при этом не стираются. Повторяющиеся участки имеют более высокую яркость, а участки с меньшим числом повторений — меньшую яркость. Функция полезна для визуального анализа, в частности для анализа распределения шума по времени и пространству, то есть предварительного анализа случайных шумов.

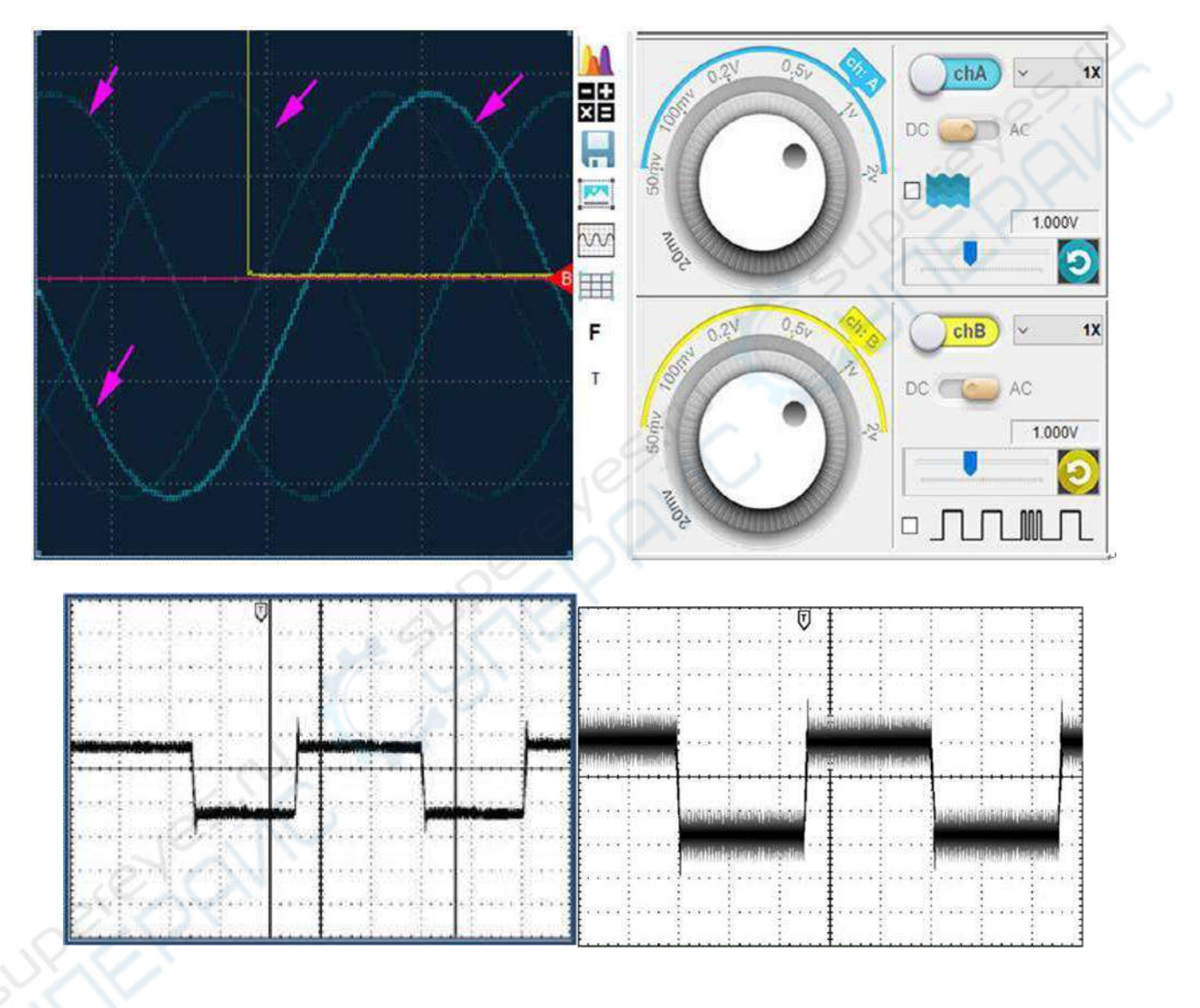

<span id="page-33-1"></span>**7.16. Режимы захвата**

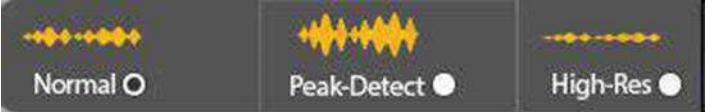

#### **Режим Normal**

Наиболее часто используемый режим. Осциллограф хранит и отображает данные в соответствии с частотой дискретизации.

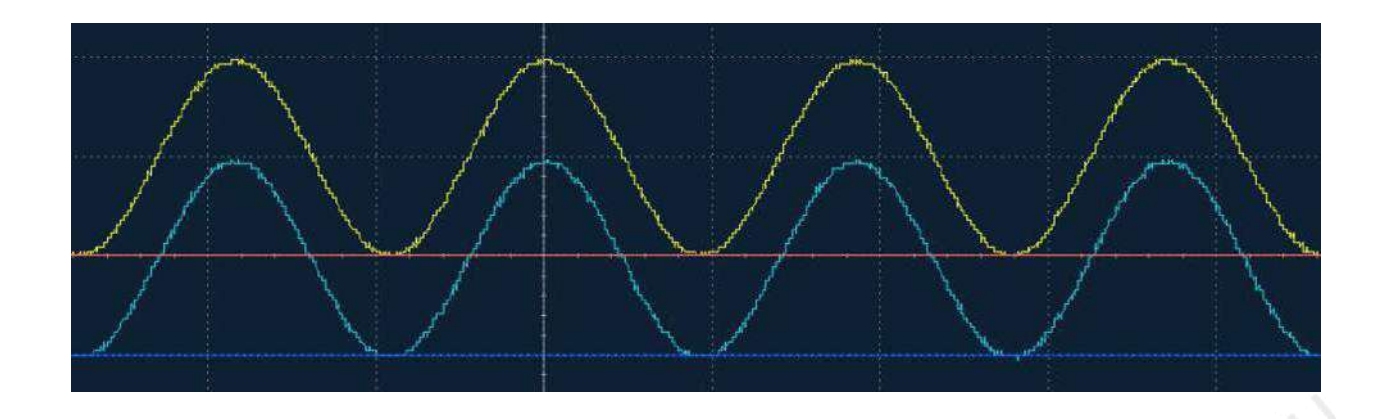

#### **Режим Peak Detect**

Осциллограф всегда использует максимальную частоту дискретизации для поиска максимальных и минимальных значений, а затем отображает максимальное и минимальное значения на осциллограмме сигнала для каждого положения выборки.

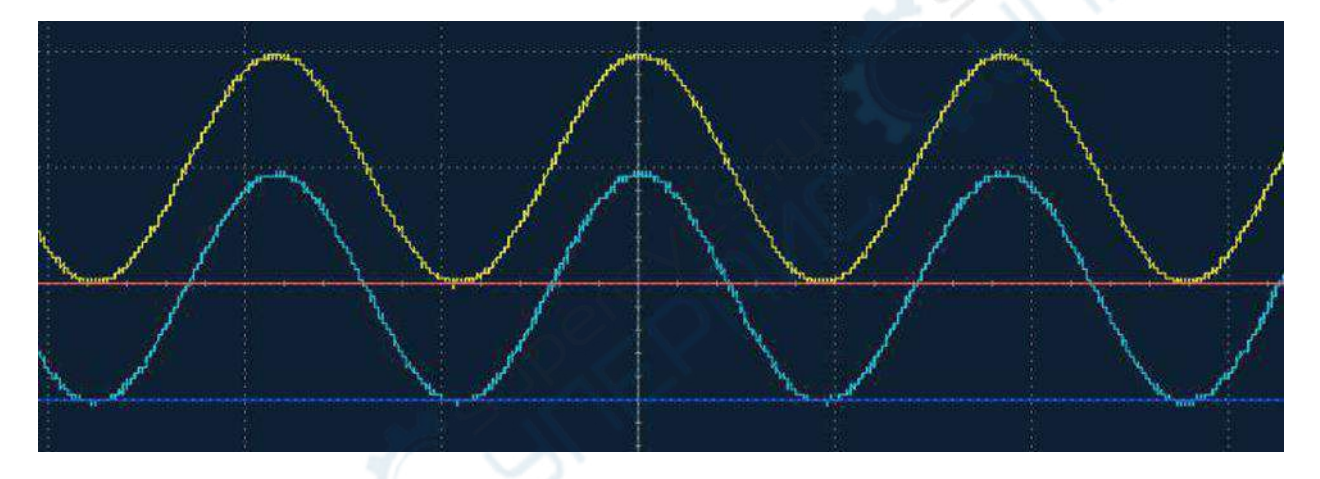

Режим Peak Detect лучше всего использовать для обнаружения всплесков, просмотра очень узких импульсов или измерения амплитудного диапазона шума. Например, если фактический интервал дискретизации осциллографа составляет 2 мс для одной выборки, то осциллограф будет использовать максимальную частоту дискретизации и будет собирать/показывать 2 значения каждые 2 мс. Эти два значения являются максимальным и минимальным значениями среди n точек данных, отобранных за интервал 2 мс.

#### **Режим High-Resolution**

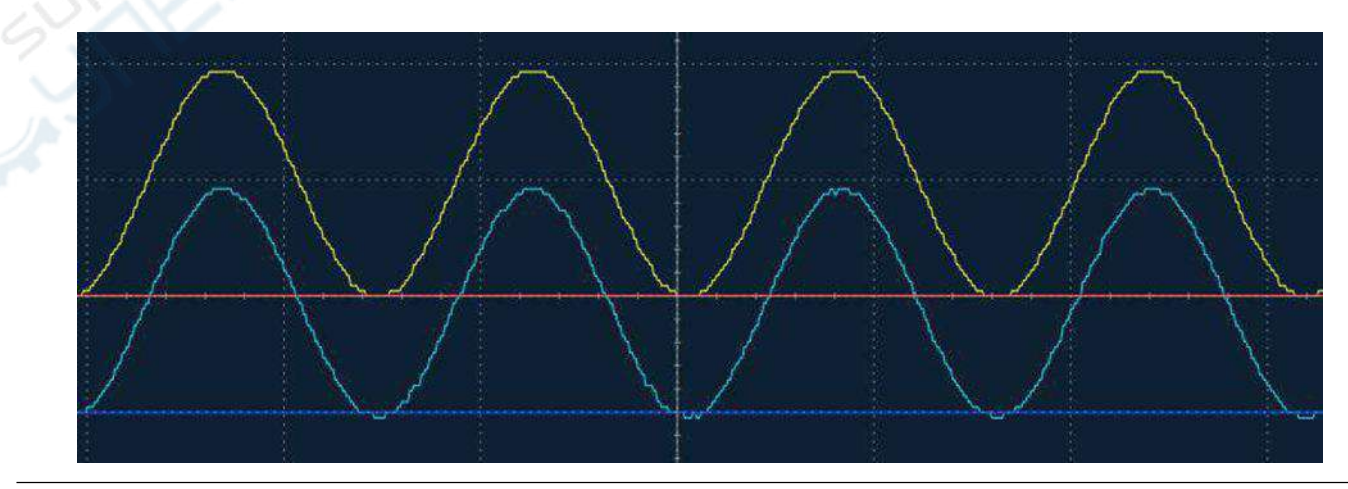

Режим High-Resolution представляет собой метод передискретизации, при котором усредняются несколько соседних выборок для получения усредненной выборки. Данный режим значительно снижает уровень случайных шумов и подходит для неповторяющихся и однократных осциллограмм. По сравнению с режимом Peak Detect, в режиме High-Resolution к сигналу применяется низкочастотная фильтрация, которая отсекает высокочастотные флуктуации.

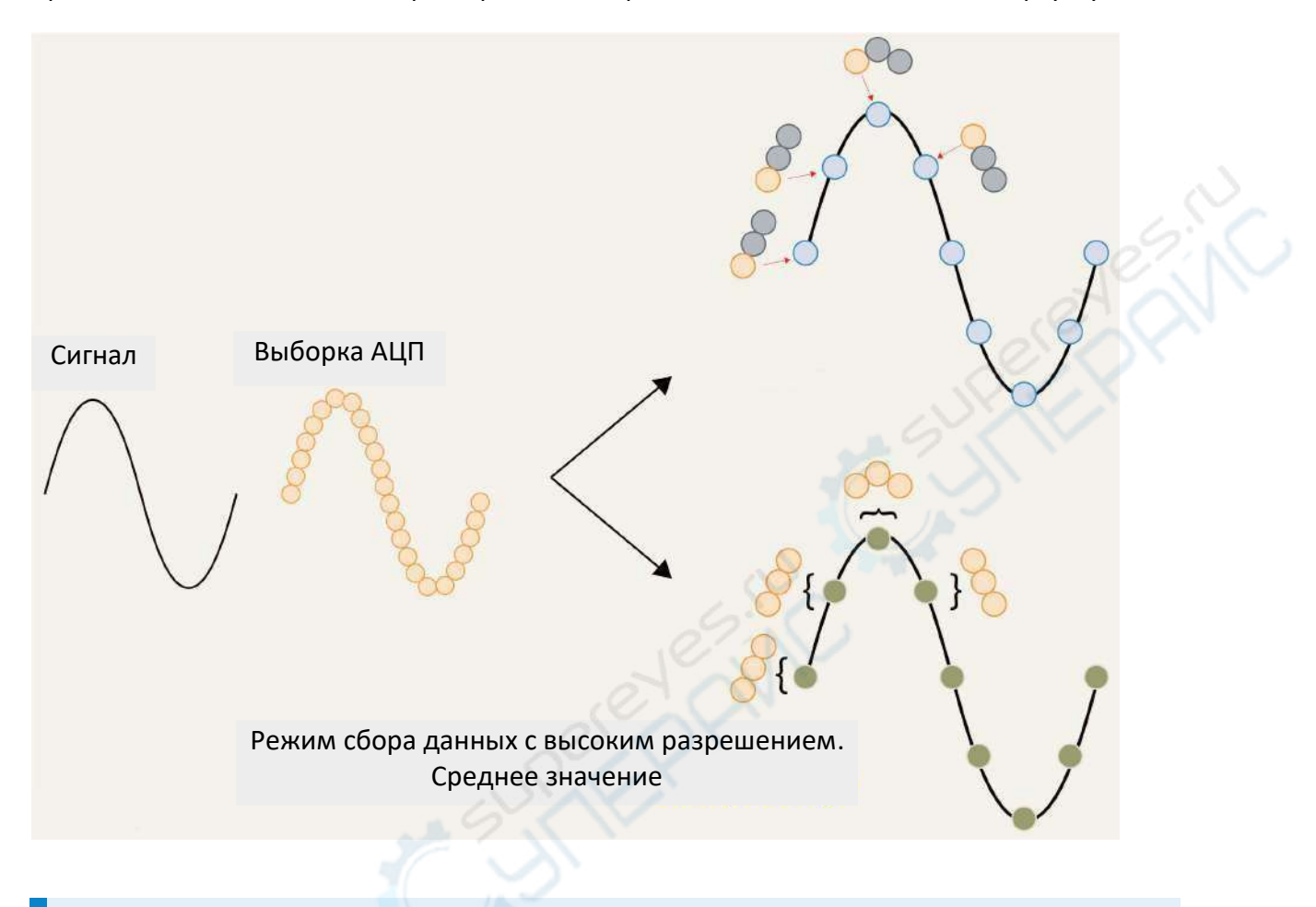

#### **Примечание**

При использовании экрана с низким разрешением, окно настроек режимов перемещается в вкладку Advanced.

#### <span id="page-35-0"></span>**7.17. Вертикальное разрешение 8-13 бит**

Режим высокого разрешения использует передискретизацию, в результате чего вертикальное разрешение увеличивается с 8 бит до 13 бит.

Входной сигнал дискретизируется с частотой, превышающей минимально необходимую частоту дискретизации Найквиста, fs.

Например, при использовании N-разрядного АЦП без передискретизации входной сигнал с частотой 100 Гц оцифровывается АЦП с частотой 200 Гц (2 × 100 Гц). При передискретизации с коэффициентом k = 16 тот же входной сигнал частотой 100 Гц дискретизируется с частотой 3200 Гц (k × 2 × 100 Гц). Полученные в результате передискретизации выборки подвергаются

низкочастотной фильтрации и децимации с помощью цифрового фильтра для уменьшения шума квантования. Сигнал в интересующей полосе частот не подвергается воздействию фильтра, в результате чего повышается SNR. Улучшение SNR приводит к повышению эффективности ENOB.

Групповое усреднение в режиме выборки высокого разрешения, о котором говорилось выше, также по сути является цифровой фильтрацией. Чем выше коэффициент выборки, тем больше разрешение. При коэффициенте 16 разрешение улучшается с 8 до 10 бит. Режим высокого разрешения не позволяет напрямую выбрать разрешение, и оно динамически меняется в зависимости от временной шкалы осциллографа. Фактически, пользователь не знает насколько повышено разрешение и сколько полос частот отброшено.

Более крутые фронты сигнала чаще подвергаются недостаточной дискретизации в режиме высокого разрешения. Предположим, фронт сигнала изначально имеет 16 точек дискретизации. Для улучшения 2-битного разрешения необходимо усреднить каждые 16 точек. В результате на фронте остается только одна выборка. Групповое усреднение также значительно снижает частоту обновления осциллограмм.

Групповое усреднение может условно увеличить разрешение без фактического повышения точности осциллографа. Например, точность усиления по постоянному току при использовании аппаратного 12-разрядного АЦП осциллографа может достигать 0,5%. При использовании метода передискретизации и линейного шумоподавления для повышения разрешения осциллографа до 12 бит точность усиления по постоянному току остается на уровне 8-разрядного АЦП-осциллографа: ±2%.

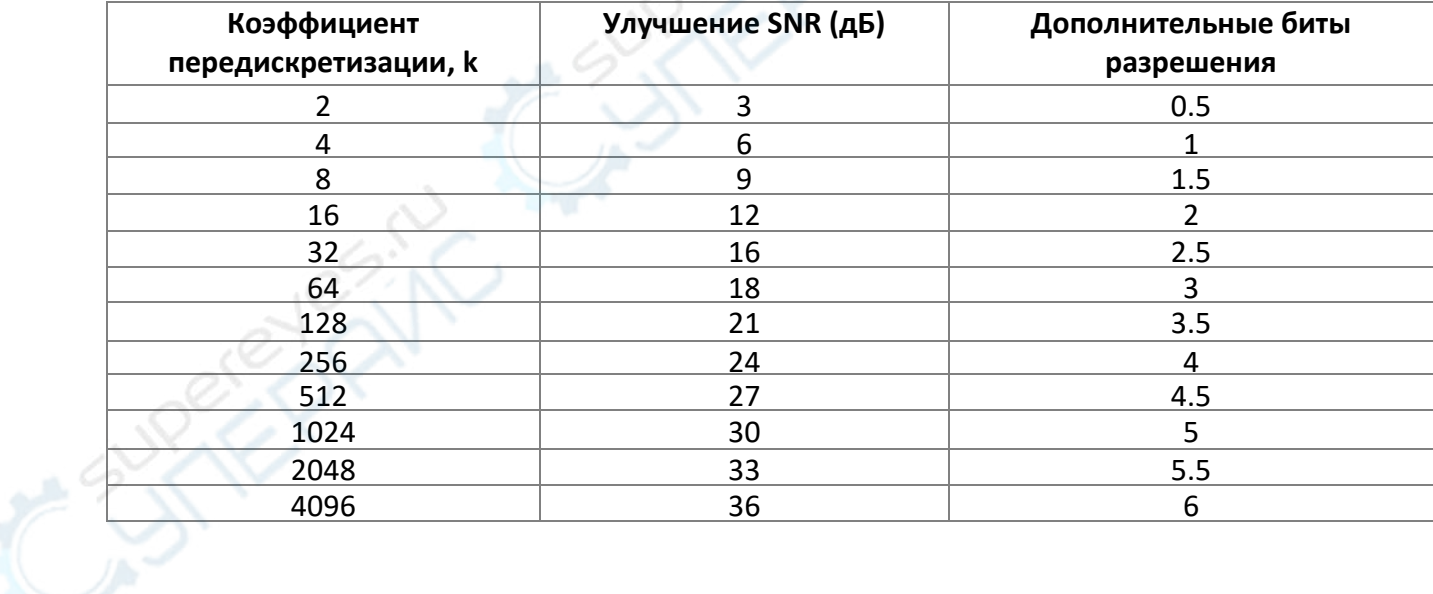

Таблица 1. Взаимосвязь между коэффициентом передискретизации, SNR и дополнительными битами разрешения

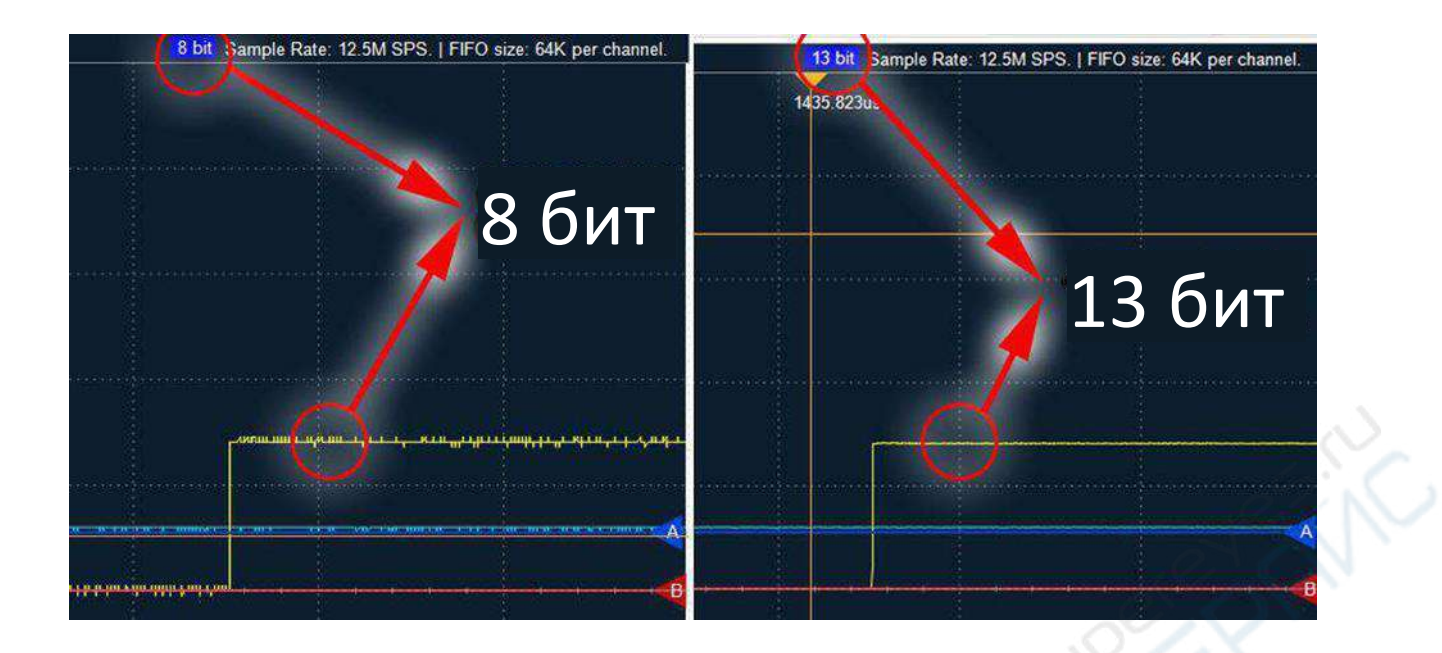

#### <span id="page-37-0"></span>**7.18. Синусоидальная / линейная интерполяция**

Интерполяция выборок заключается в заполнении промежутков между выборками АЦП путем вставки вычисленных по определенному алгоритму значений, что позволяет улучшить внешний вид деталей сигнала.

Наибольшая частота дискретизации в реальном времени у OSCxxx бывает различной. По умолчанию используется синусоидальная интерполяция 4x. В данном случае, для частоты 80 Мвыб/с на канал для плавного сигнала, требуется частота дискретизации 320 Мвыб/с.

Другим доступным алгоритмом интерполяции является линейная интерполяция между соседними выборками.

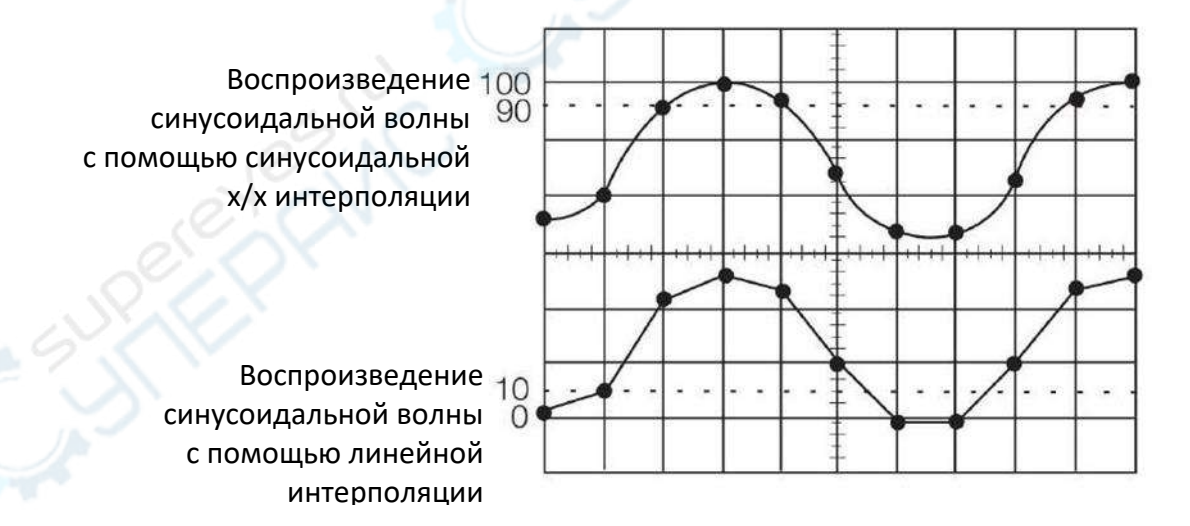

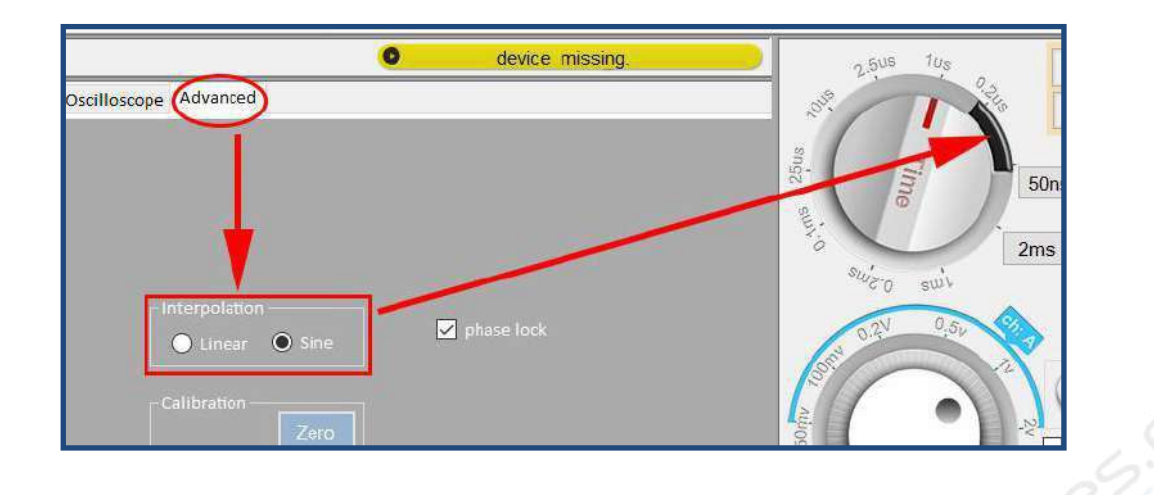

Алгоритм интерполяции выбирается на странице advanced или кнопкой **• Linear** в правом нижнем углу окна. Выбранный алгоритм будет использовать временные интервалы (0,2us и 50ns) в черном секторе на регуляторе масштаба по времени.

Sine

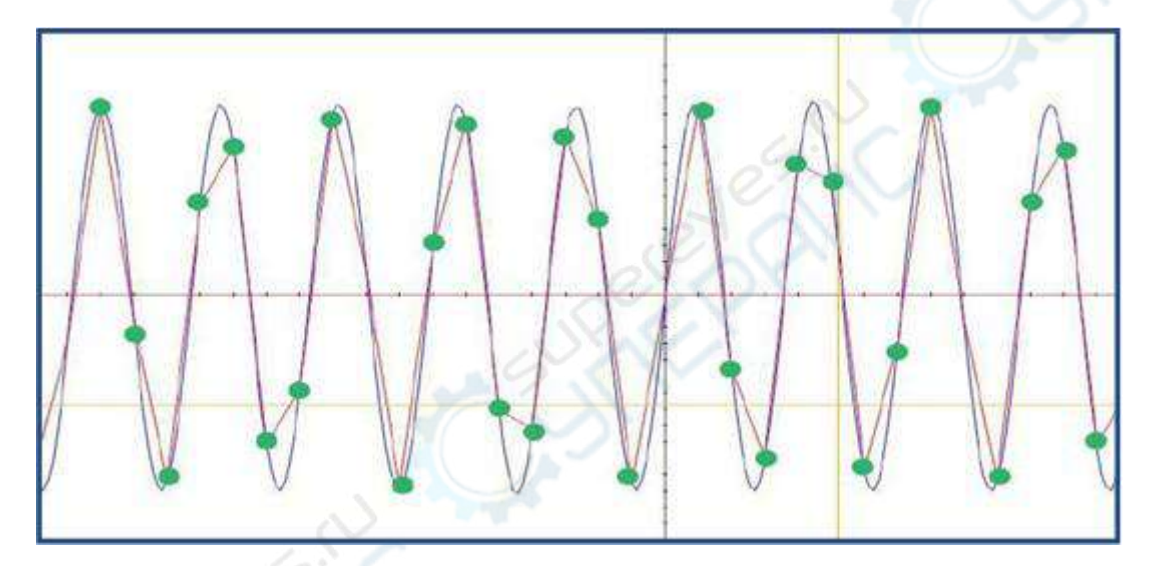

Зеленые точки на рисунке - реальные выборки АЦП, красная кривая - осциллограмма, построенная с использованием линейной интерполяции, синяя кривая - осциллограмма, построенная и использованием синусоидальной интерполяции 4x.

#### <span id="page-38-0"></span>**7.19. Частота обновления осциллограммы**

Нажмите на синюю кнопку в нижнем правом углу окна программы для настройки частоты обновления осциллограммы с помощью ползунка. Более высокая частота может использоваться для дисплеев с хорошим разрешением, чтобы улучшить изображение.

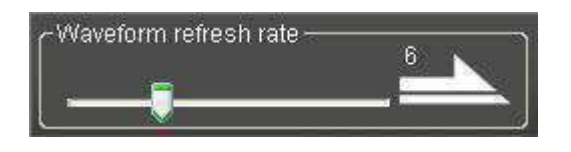

## <span id="page-39-0"></span>**8. Техническое обслуживание и очистка**

- При нормальной эксплуатации устройство безопасно для пользователя и не требует специального технического обслуживания.
- Устройство не предназначено для применения в неблагоприятных атмосферных условиях. Оно не является водонепроницаемым и не должно подвергаться воздействию высоких температур. Условия эксплуатации устройства аналогичны условиям эксплуатации общего электронного оборудования, например, ноутбуков.
- Устройство не является водонепроницаемым, поэтому его следует очищать сухой и мягкой тканью.